České vysoké učení technické v Praze Fakulta elektrotechnická Katedra počítačové grafiky a interakce

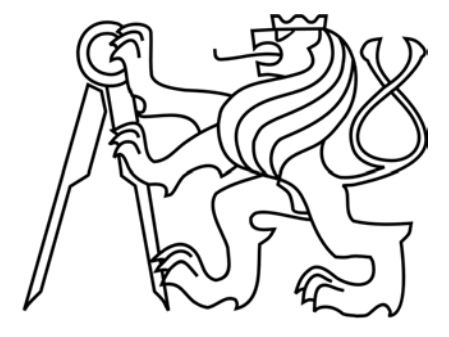

Bakalářská práce

### **Srovnání programů pro editaci 2D grafiky**

*Michal Holanec*

Vedoucí práce: Mgr. Jiří Danihelka

Studijní program: Softwarové technologie a management, prezenční.

Obor: Web a multimédia

Červen 2009

## **Poděkování**

Tímto bych chtěl poděkovat všem, bez kterých by tato práce nemohla vzniknout. V první řadě vedoucímu práce Jiřímu Danihelkovi za jeho rady a postřehy během tvorby bakalářské práce. Dále bych také chtěl poděkovat své rodině za celkovou podporu během studia.

## **Prohlášení**

Prohlašuji, že jsem práci vypracoval samostatně a použil jsem pouze podklady uvedené v přiloženém seznamu.

Nemám závažný důvod proti užití tohoto školního díla ve smyslu §60 Zákona č. 121/2000 Sb., o právu autorském, o právech souvisejících s právem autorským a o změně některých zákonů (autorský zákon).

V Pardubicích dne 7. června 2009 …………………………………………………………………..

### **Abstract**

This bachelor thesis describes a computer graphics and especially the two-dimensional graphics.

Subsequently, this thesis focuses on software for editing of this graphics. The first part introduces the basics of the work of computer graphics with an emphasis on general acquaint with this technique. In this bachelor thesis are explained notions needed to work with g aph is, su ch as color p ercep tion, colors composition, color sp  $\alpha e$ , and own branching of Computer Graphics. Another part is focused on graphical editors. Great attention is paid to the description of tools, special features and highlighting the differences in work with different ed tors. Further, work sketch p ossibilities of scripting of described software. Finally, this thesis included demonstration of practical work in various programs and analyses of results of these demonstration works.

### **Abstrakt**

Tato práce popisuje počítačovou grafiku a to především grafiku dvou-dimenzionální. Následně se práce zaměřuje na software pro editaci této grafiky.

První část práce seznamuje se základy počítačové grafiky s důrazem na obecné seznámení s touto technikou. Jsou zde vysvětlovány pojmy potřebné pro práci s grafikou, jako je vnímání barev, skládání barev, barevné prostory či samotné dělení počítačové grafiky. Další část je zaměřena na grafické editory. Velká pozornost je věnována popisu nástrojů, speciálních funkcí a vyzdvižení rozdílů při práci s jednotlivými editory. Dále práce přibližuje možnosti skriptování popisovaného softwaru.

Závěrem jsou zařazeny praktické ukázky práce v jednotlivých programech a rozbor výsledků práce.

# Obsah

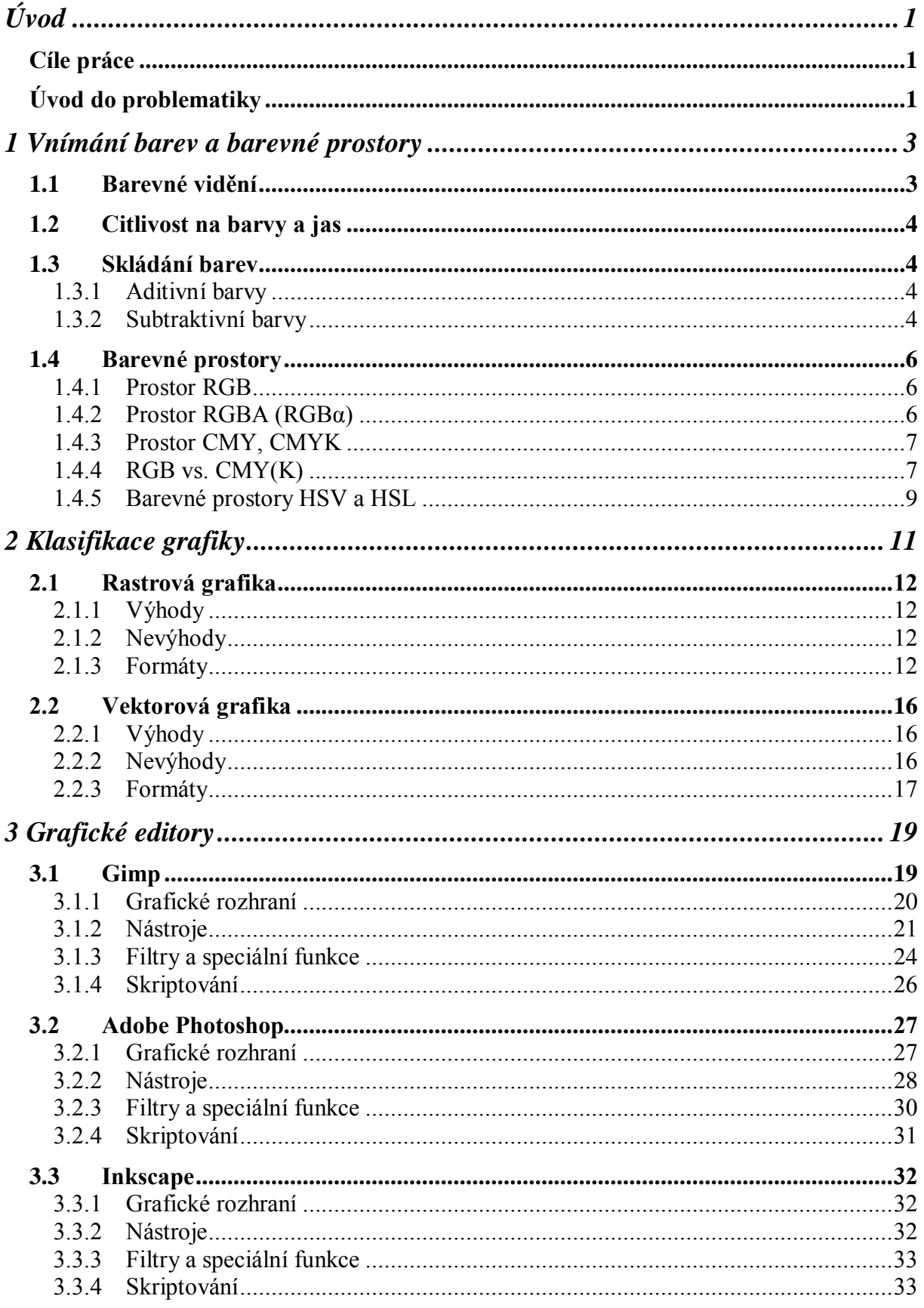

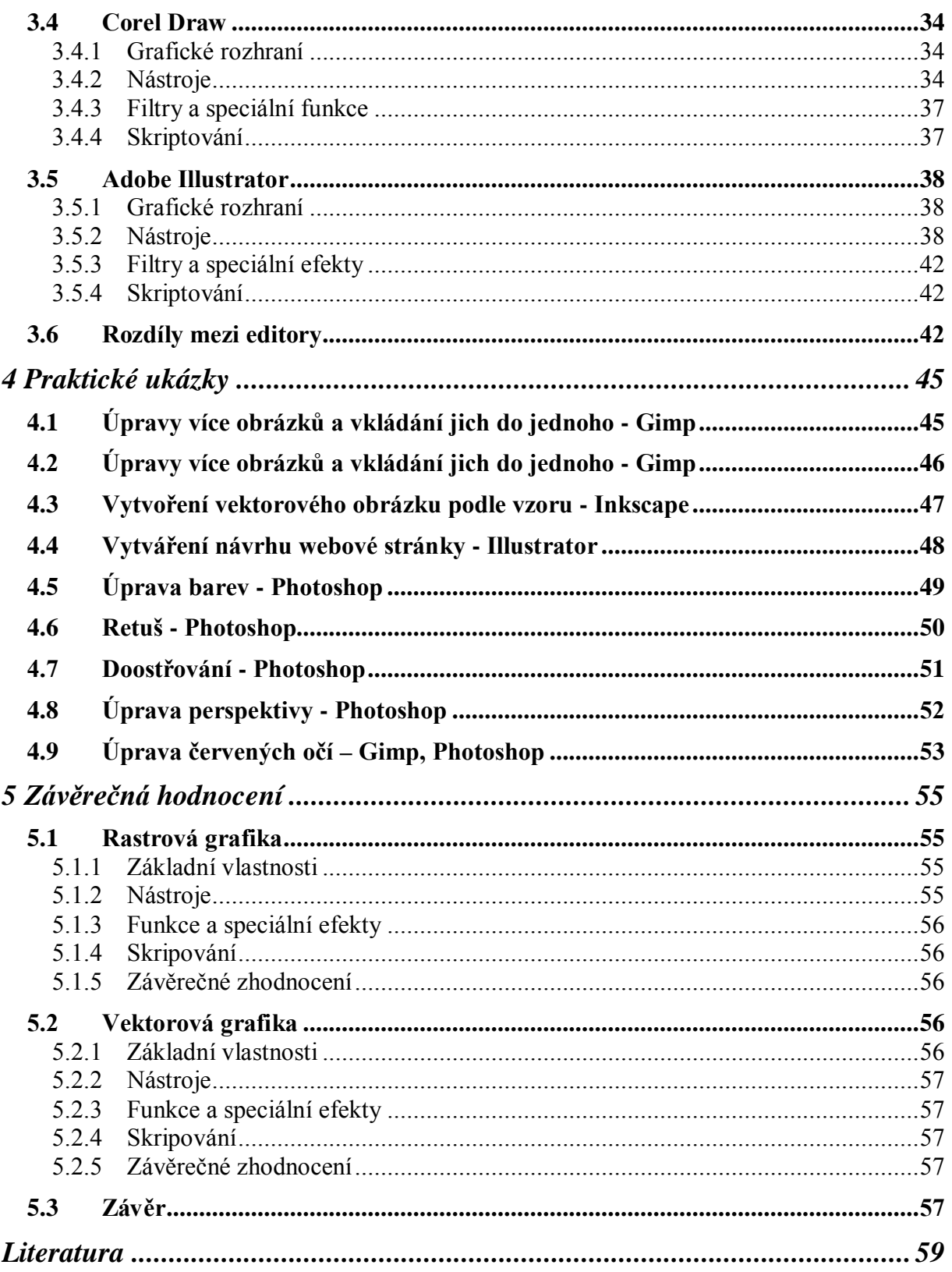

# Seznam obrázků

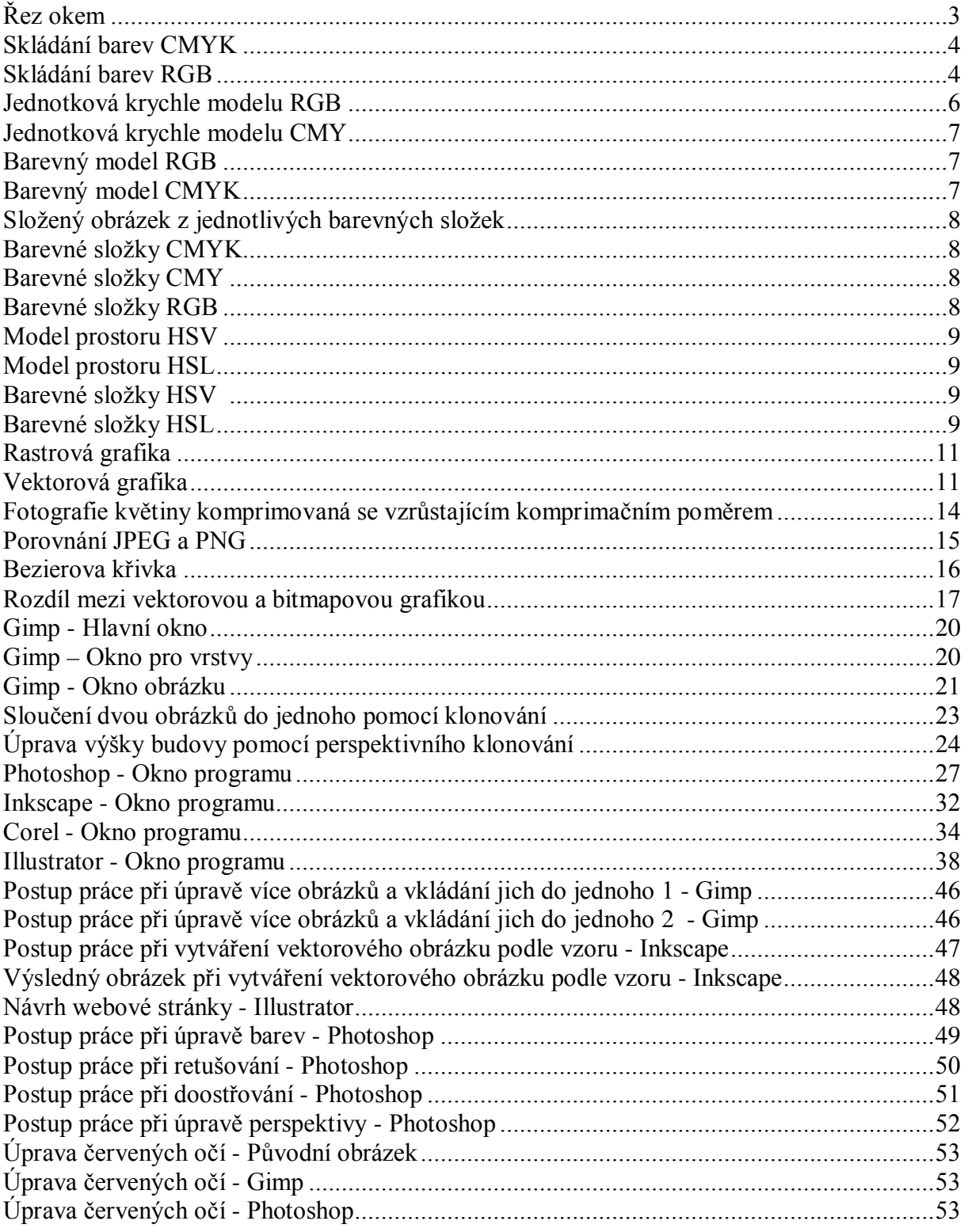

# <span id="page-12-0"></span>**Úvod**

### <span id="page-12-1"></span>*Cíle práce*

Cílem této práce je popsat vybrané grafické editory a následně je zhodnotit. V první části práce se věnuji obecným pojmům souvisejících s počítačovou grafikou, jako jsou například barevné prostory. V další části práce se věnuji samotným grafickým editorům. Zaměřuji se především na popis nástrojů a speciálních funkcí pro tvorbu a editaci grafiky. V této části vysvětleno k čemu slouží a jak se mohou používat. V další části jsou pak praktické ukázky práce. Na těchto ukázkách se pokouším demonstrovat, jak mohou být vybrané nástroje a speciální funkce uplatněny na jednotlivých příkladech. V poslední části se zabývám především porovnáváním a hodnocením editorů. Zde vyzdvihuji obzvláště rozdíly mezi jednotlivými programy.

### <span id="page-12-2"></span>*Úvod do problematiky*

Informační technologie se stále rozvíjejí a jsou stále dostupnější. Zasahují do širokého rozmezí lidské působnosti. Z toho plyne, že i jednotlivá odvětví jsou stále více propojována s počítači a informačními technologiemi. Mezi tyto obory patří i umělecká oblast, kde díky stále většímu rozšiřování počítačů vznikl nový obor počítačová grafika.

Počítačová grafika je v dnešní době velice rozšířena a používá se ve velkém množství oborů. Ať už jsou to knihy, časopisy, filmové efekty, reklamy či další. Najít oblasti, ve kterých se nepoužívá, začíná být stále více složité. Počítačová grafika se vytváří pomocí speciálních editorů, kterým se podrobně věnuji v této práci.

# Kapitola 1

# <span id="page-14-0"></span>**Vnímání barev a barevné prostory**

#### <span id="page-14-1"></span>1.1 *Barevné vidění*

Zrak je jeden z šesti smyslů, a patrně nejdůležitější, kterým lidé disponují. Je to smysl, který umožňuje vnímat světlo, barvy, tvary a slouží k orientaci v prostoru. Zrakem vnímáme kolem 80% všech informací. Zrak je zaměřen především na vnímání kontrastu a kontur. Také nám umožňuje vnímat vzdálenost předmětů a významně se podílí na orientaci v prostoru.

Vnímání barev zajišťují čípky. Existují tři druhy čípků, které se nacházejí v lidském oku, lišící se barevnými pigmenty a citlivostí k vlnovým délkám, které určují jednotlivé barvy. Čípky vnímají červenou, zelenou a modrou barvu a zajišťují vnímání všech barev. Protože čípky zachycují tyto tři barvy, tak normální vidění je trichromatické.

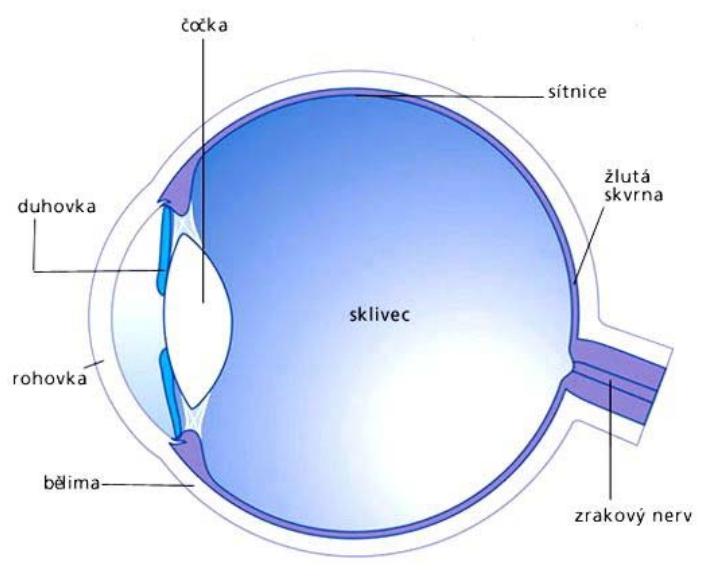

*Řez okem<sup>1</sup>*

Při snížené hodnotě osvětlení dojde k rozšíření zornice, aby se do oka dostalo co nejvíc světla. Protože jsou čípky méně citlivé, ve tmě přestáváme vidět barvy. Lidské vidění je obdobné jako aditivní skládání barev.

 $\overline{a}$ 

<span id="page-14-2"></span>*<sup>1</sup> Obrázek převzat z: http://www.optika-beroun.cz/tip3.html*

### 1.2 *Citlivost na barvy a jas*

#### *Následující text byl převzat z [1]*

*Zrakový nerv je tvořen svazkem nervových vláken, která předávají signály od fotoreceptorů do mozku. Na této nervové cestě dochází k rekombinaci barevné informace. Ze tří původních informačních kanálů r, g, b vznikají po rekombinaci tři odlišné kanály: jeden nese informaci o poměru červená-zelená (r-g), druhý o poměru žlutá-modrá (y-b). Tyto kanály poskytují informace o barvě, zatímco třetí zelená-červená (r-g) indikuje jas. Protože mozek zpracovává barvu až na základě rekombinovaných signálů, vyplývají z této skutečnosti zajímavé důsledky. Faktem je, že lidé nejsou schopni vnímat některé barevné kombinace současně (např. člověk nemůže vnímat nažloutlou modř či nazelenalou červeň).*

*Lidský vizuální systém je schopen adaptovat se na veliký rozsah úrovní světla. Horní a dolní mez intenzity (mez oslnění a práh vnímání za šera) se liší násobkem 1010. Náš vizuální systém ovšem nepracuje s intenzitami v tomto rozsahu současně. Používá změnu celkové citlivosti oka, která se nazývá adaptace.*

### 1.3 *Skládání barev*

Z hlediska barev v počítačové grafice rozlišujeme dva základní způsoby míchání barev:

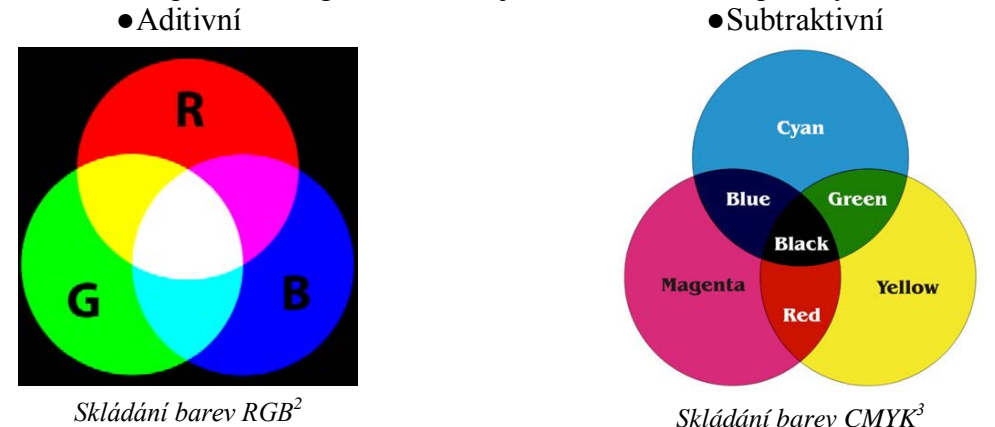

### **1.3.1 Aditivní barvy**

Aditivní skládání můžeme považovat za základní slučování barev. Aditivní barevný model pracuje na principu přidávání barev do černé. Čím více barev přidáme (sečteme), tím světlejší výsledek dostaneme, tedy tím více se blížíme bílé barvě. Aditivní barevné prostředí nepotřebuje vnější světlo. Toto skládání barev využívá tří barev. Je to Red (červená), Green (zelená) a Blue (modrá). Z toho je patrné že toto skládání využívá barevný prostor RGB.

### **1.3.2 Subtraktivní barvy**

 $\overline{a}$ 

Pokud například skládáme na sebe barevné filtry nebo mícháme pigmentové barvy, mícháme je subtraktivní metodou. Toto barevné prostředí odráží světlo, a proto potřebuje vnější zdroj

*<sup>2</sup> Obrázek převzat z: http://en.wikipedia.org/wiki/Rgb*

*<sup>3</sup> Obrázek převzat z: http://www.captuscom.com/knowledges/index.php?news\_id=22*

světla. Základní barvy jsou odečítány od bílého světla. Čím více barev z něj odečteme, tím více se přiblížíme černé barvě. Každá barva totiž pohlcuje část světelného spektra - bílá světlo odrazí, černá absolutně pohltí. Subtraktivní metoda využívá Cyan (azurovou), Magenta (purpurovou) a Yellow (žlutou) barvu. Tato metoda je využívaná barevným prostorem CMY. Základní barvy subtraktivního míchání jsou komplementární (doplňkové) k základním barvám při jejich aditivním míchání. Smícháním modrozelené (azurové) a žluté barvy vznikne barva zelená, žluté a purpurové barva červená a purpurové a modrozelené barva modrá. Smícháním všech tří základních barev dostaneme barvu černou.

### 1.4 *Barevné prostory*

#### **1.4.1 Prostor RGB**

Barevný prostor RGB odpovídá fyziologii vnímání lidského oka, které má na tyto tři základní barvy speciální receptory na sítnici oka. Tyto tři základní barvy spektra lze snímat a zobrazovat v různé intenzitě. Jejich kombinace pak utvářejí všechny ostatní barevné odstíny, od černé (nulová intenzita všech tří barev) až po bílou (maximální intenzita všech tří barev).

#### *Následující text byl převzat z [7]*

*Pro každou barevnou složku se rozlišuje 256*

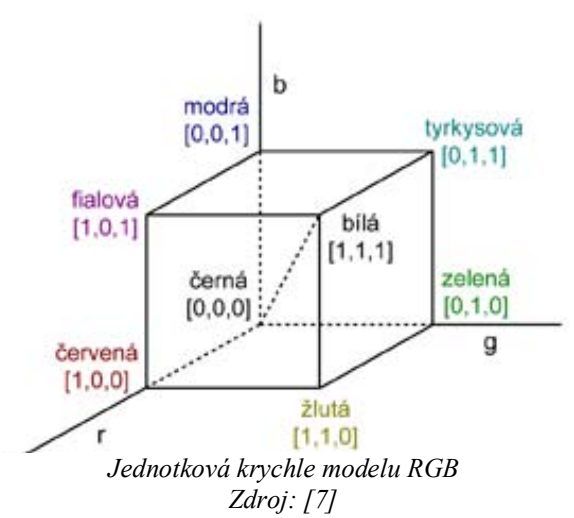

*stupňů intenzity barvy, tato informace se ukládá do 8 bitů. Pro všechny tři barvy dostáváme 2563 , což je 16 777 216 barevných odstínů v celkem 24 bitech (= 3 bajty) na obrazový bod (pixel). Ne všechna výstupní obrazová zařízení jsou schopna takové množství barev současně zobrazit, proto někdy bývá počet barev před vykreslením snižován. Ovšem tak, aby lidské oko zaznamenalo co nejmenší ztrátu kvality obrazu. Barvy modelu RGB se uvádějí i v celočíselném rozsahu 0 - 255, kde 0 je 0 % (barevná složka není zastoupena) a 255 odpovídá 100 % (barevná složka nabývá největší intenzity).Barevný model RGB můžeme vyjádřit také jednotkovou krychlí umístěnou v osách označených r, g, a b. Každé barvě je přiřazena trojice (barevný vektor), jejíž složky nabývají hodnot z intervalu <0,1>. Počátek souřadnic odpovídá černé barvě, zatímco vrchol o souřadnicích [1, 1, 1] odpovídá bílé barvě. Vrcholy krychle, ležící na osách, představují základní barvy a zbývající vrcholy reprezentují doplňkové barvy ke každé ze základních barev. Každému barevnému vektoru v prostoru RGB odpovídá v této reprezentaci jeden bod krychle. Fialová barva, která je získána součtem červené a modré barvy, je znázorněna bodem o souřadnicích [1, 0, 1]. Bílá barva, reprezentovaná vrcholem [1, 1, 1], je složena z barevných vektorů v červeném, zeleném a modrém vrcholu. Odstínům šedi odpovídají body na diagonále krychle, spojující černý a bílý vrchol.*

#### **1.4.2 Prostor RGBA (RGBα)**

Tento prostor je shodný s barevným prostorem RGB, ovšem má ještě možnost průhlednosti (α-kanál). Každý barevný bod takového obrazu s sebou nese údaj (např. v rozmezí 0-1), který určuje, v jakém rozsahu pokrývá barva plochu obrazového bodu. Hodnota 0.0 znamená neprůhledný barevný bod, maximální hodnota 1.0 zcela průhledný.

#### *Následující text byl převzat z [7]*

*Při zobrazení samotného obrazu nemá α-kanál význam. Složka α se ukládá většinou v rozsahu jednoho bajtu. Používá se zejména při kombinování více obrazů do jednoho celku a je základem tzv. alfa míchání. Alfa míchání je nejjednodušší algoritmus postupné přeměny jednoho obrázku v druhý a je založen na principu prolnutí. Každému pixelu v obraze se přiřadí procento průhlednosti reprezentované jako hodnota α, která se uloží spolu s hodnotami RGB v rámci rozšířeného prostoru RGBA.*

*Existuje několik způsobů uložení průhlednosti do obrazu. Za prvé je to konstantní α pro celý obraz, což je nejjednodušší. Dále pak přednásobená α, to je nejčastější případ, kdy všechny hodnoty RGB jsou hodnotou α vynásobeny. A nakonec prosté uložení hodnot tak, jak jsou dány, toho se využívá například u formátů TIFF nebo PNG.*

### **1.4.3 Prostor CMY, CMYK**

#### *Následující text byl převzat z [7]*

*Model CMY reprezentuje 3 základní barvy inkoustů používaných při tisku. Jednotlivé barvy nabývají hodnot 0 % až 100 % (hodnoty se udávají v procentech). Také tento prostor můžeme popsat jednotkovou krychlí s tím rozdílem, že počátek soustavy souřadnic reprezentuje bílou barvu.*

*Ke složkám CMY se často přidává ještě jedna barevná složka K (black - černá) a to z důvodu lepšího zobrazení černé barvy při tisku. Teoreticky se kombinace pouhých tří základních barev CMY (protipóly barev RGB) v různé intenzitě zobrazí od bílé (nulová intenzita všech tří barev) až po černou (plná intenzita* 

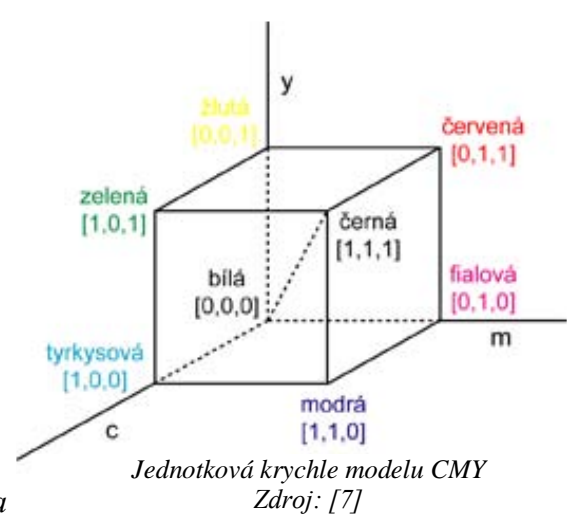

*všech tří barev). V praxi však požadujeme, aby barevné pigmenty nebyly dokonale krycí, neboť nové barvy vznikají vzájemným překrýváním. Proto složením všech tří barev nevznikne při tisku černá, ale spíše špinavě hnědá. Z těchto důvodů se černá tiskne jako samostatná barva. Slouží pro lepší vizuální dojem z tiskového dokumentu, pro zvýraznění kontrastu tištěných barev či jejich ztmavení. Pro záznam jednoho obrazového bodu v barevné hloubce True Color je potřeba 32 bitů (4 bajty), 8 bitů pro každou barvu.*

### **1.4.4 RGB vs. CMY(K)**

Převod mezi prostory RGB a CMY je výpočetně velmi jednoduchý. Vyjádříme-li barevný vektor v p rostoru RGB tříp rvk ovou maticí [r g b ], p ak vek to r [c m y] v barevném prostoru CMY určíme odčítáním matic. Barvy CMY jsou doplňkové k barvám RGB a naopak. Vzorec pro převod mezi RGB a CMY pak vypadá následovně.

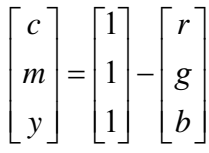

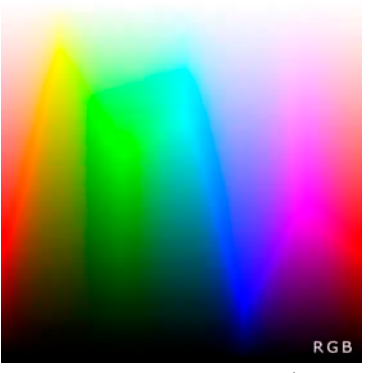

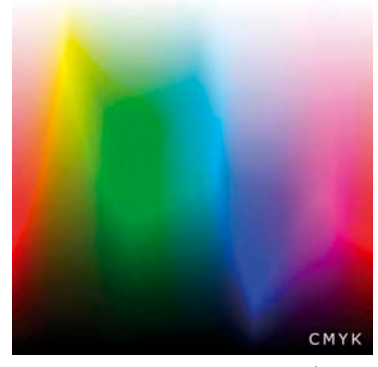

*Barevný model CMYK4 Barevný model RGB<sup>4</sup>*

 $\overline{a}$ <sup>4</sup> *Obrázek převzat z: http://cs.wikipedia.org/wiki/CMYK*

Názorné rozebrání jednoho obrázku na jeho původní barevné složky pomocí barevných prostorů RGB, CMY a CMYK:

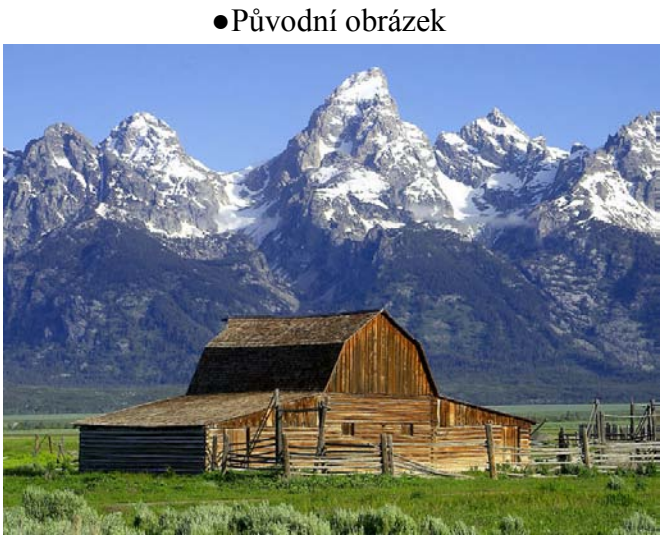

*Složený obrázek z jednotlivých barevných složek<sup>6</sup>*

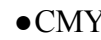

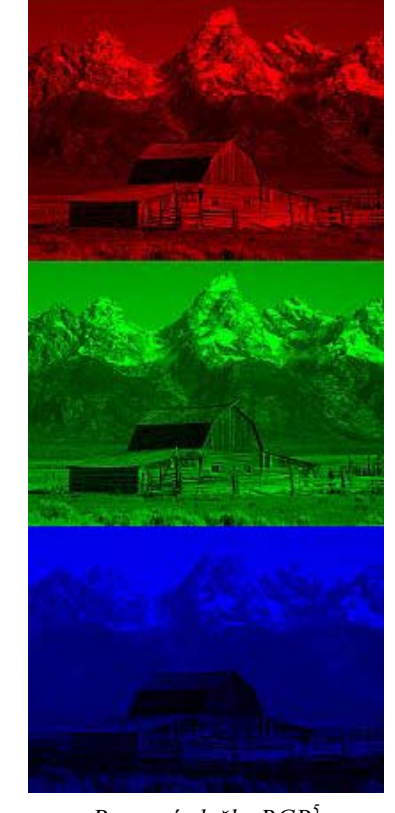

 $\overline{a}$ 

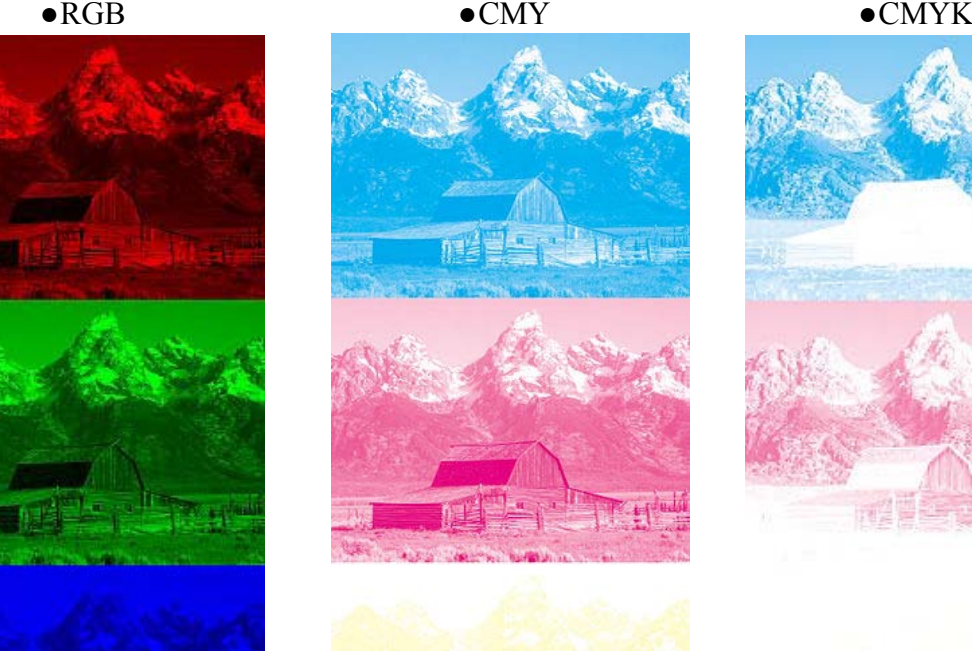

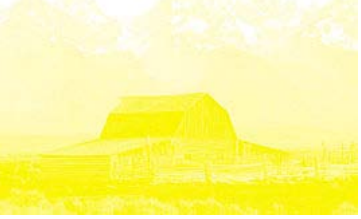

*Barevné složky CMY6 Barevné složky RGB<sup>5</sup>*

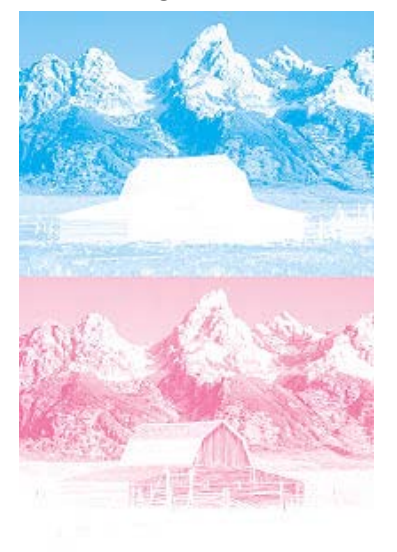

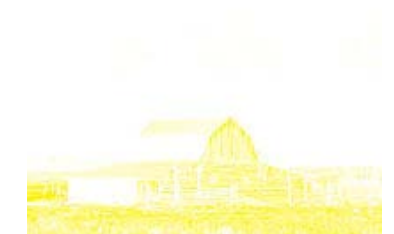

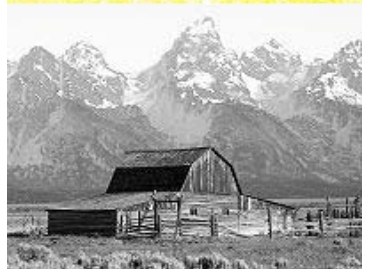

*Barevné složky CMYK6*

<span id="page-19-0"></span><sup>5</sup> *Obrázek převzat z: http://en.wikipedia.org/wiki/Rgb*

<span id="page-19-1"></span><sup>6</sup> *Obrázek převzat z: http://en.wikipedia.org/wiki/Cmyk*

### **1.4.5 Barevné prostory HSV a HSL**

<span id="page-20-0"></span>HSL a HSV jsou dvě velice podobné reprezentace bodů v barevném prostoru [RGB,](http://cs.wikipedia.org/wiki/RGB) který se pokouší zachycovat vnímání barevných vztahů přesněji než RGB. Prostor HSL stojí na [odstí](http://cs.wikipedia.org/wiki/Odst%C3%ADn)[nu](http://cs.wikipedia.org/wiki/Odst%C3%ADn) (H - hue), [saturaci](http://cs.wikipedia.org/wiki/Saturace) (S - saturation), [světlosti](http://cs.wikipedia.org/w/index.php?title=Sv%C4%9Btlost_%28barva%29&action=edit&redlink=1) (L - lightness), zatímco HSV stojí na odstínu, saturaci, hodnotě jasu (V - value). Tyto prostory se nejvíce přibližují systému používání barev malíři. Nové odstíny se vytvářejí přidáváním bílé nebo černé do základních spektrálních barev. Hlavním rozdílem mezi barevnými prostory HSV a HSL je to, že prostor HSV používá pro zobrazení šestiboký jehlan, naproti tomu prostor HSL používá dvojici kuželů, jak je možné vidět na následujících obrázcích. Stejně jako u prostorů RGB a CMY(K), tak i zde můžeme vidět rozebrání obrázku na jednotlivé barevné složky. Původní obrázek je shodný jako na předchozí stránce.

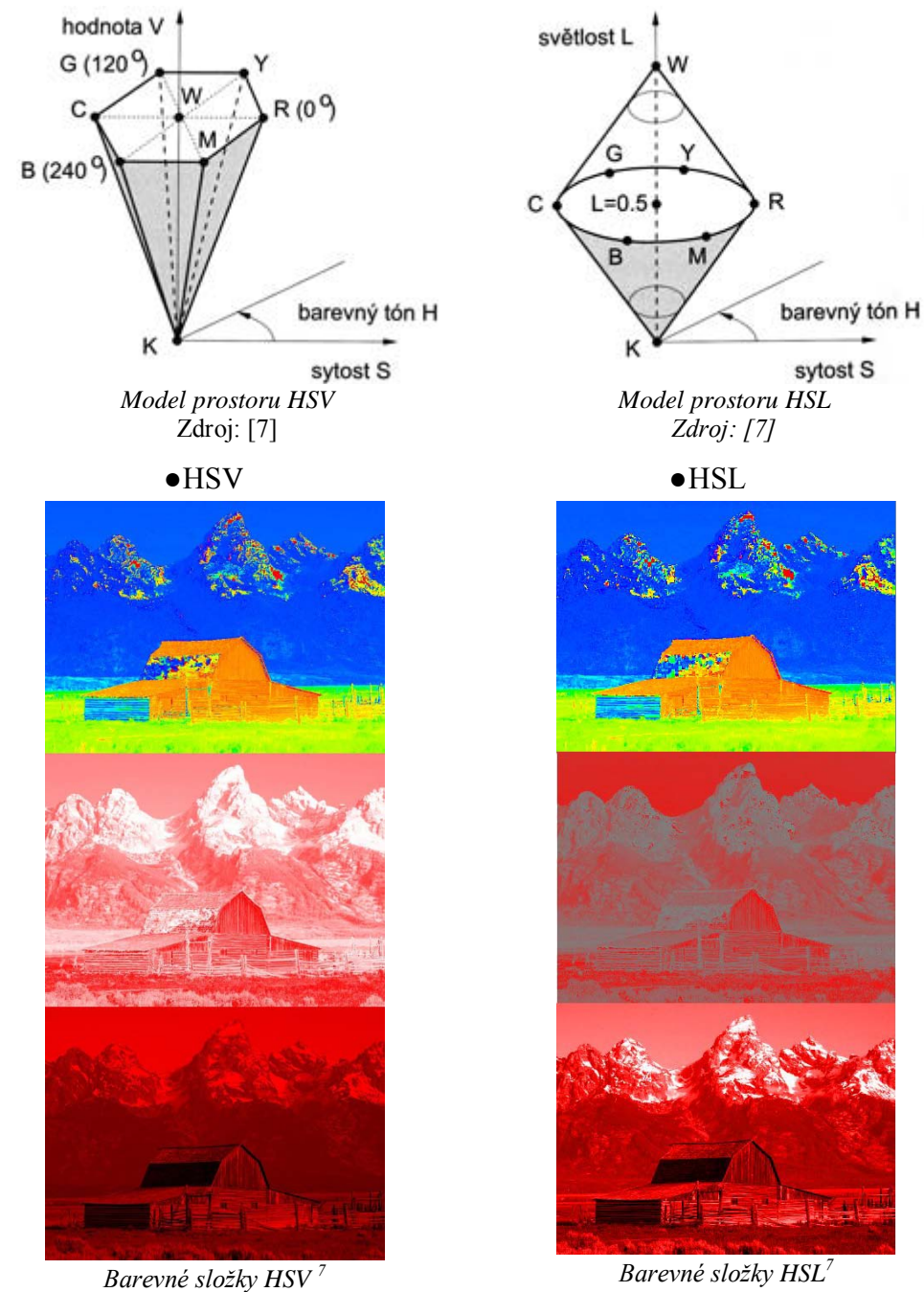

<span id="page-20-1"></span> $\overline{a}$ <sup>7</sup> *Obrázek převzat z: http://en.wikipedia.org/wiki/HSL\_and\_HSV*

# <span id="page-22-0"></span>Kapitola 2 **Klasifikace grafiky**

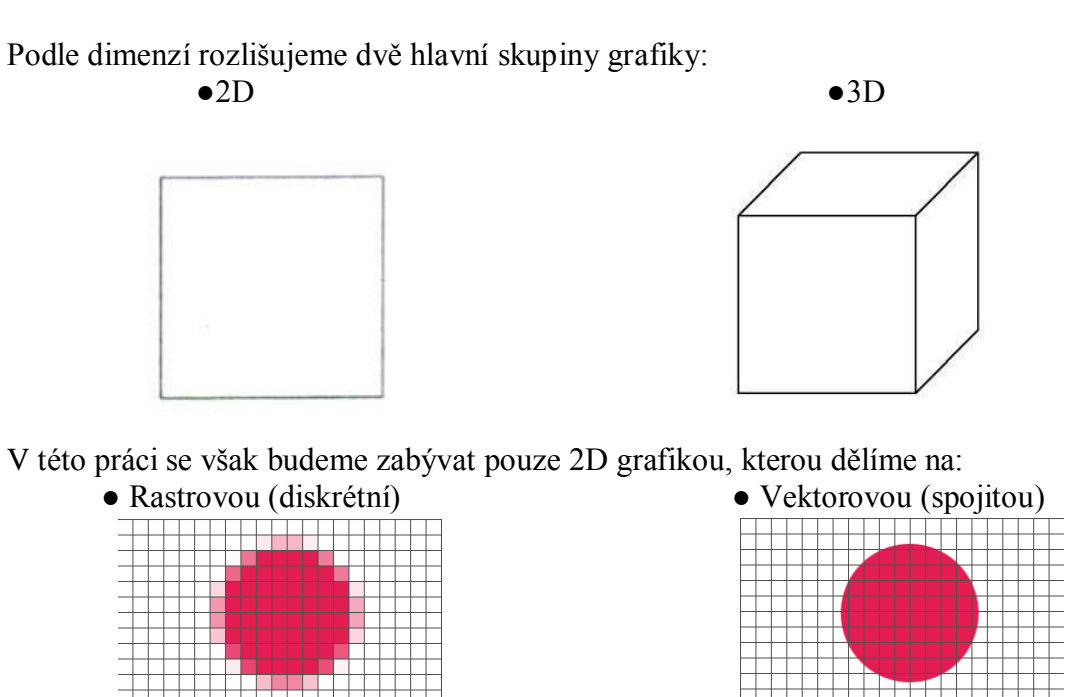

*Rastrová grafika Zdroj: [3]*

*Vektorová grafika Zdroj: [3]*

Rastrová grafika spolu s vektorovou grafikou představují dva základní způsoby ukládání obrázků. Zatímco vektorový obrázek je složen z jednoduchých geometrických objektů, lidské oko pracuje na principu bitmapové grafiky, neboť sítnice představuje bitmapový rastr. Mozek ale zpracovává obraz jako vektorovou grafiku.

### 2.1 *Rastrová grafika*

<span id="page-23-0"></span>Základní jednotkou rastrové grafiky (někdy také označované jako bitmapové grafiky) je pixel neboli bod. Pixely se sjednocují do sítě bodů, která se nazývá bitmapa. Každý obrazový bod nese nějaké informace, jako například barvu či jas. Tyto jednotlivé body jsou skládány vedle sebe a při určitém množství a jemnosti rastru začnou tyto body opticky splývat a vzniká tak obraz.

Jak už bylo řečeno, každý obrazový bod nese svoji informaci. Při práci v barevném prostoru RGB má každý pixel minimálně tři bajty (pro každou z barev, kde je definována jeho intenzita). Velikost pro každý pixel se může měnit podle, toho v jakém barevném prostoru pracujeme. Samozřejmě když pracujeme ve stupních šedi, bude velikost jednoho pixelu výrazně menší než při práci v prostoru CMYK. Každý obrázek v bitmapové grafice nese také informaci o celkové výšce, šířce a také o barevné hloubce. Výška a šířka udává počty pixelů, které jsou za sebou uspořádány, barevná hloubka potom počet bitů na jeden pixel.

### <span id="page-23-1"></span>**2.1.1 Výhody**

Hlavní výhodou rastrové grafiky je její široká podpora. Pořízení obrázku je možné velice jednoduše díky fotoaparátu či scanneru. Další výhodou je nezávislost na obsahu obrázků, kdy jakákoliv dvojrozměrná data lze zaznamenat jako rastrovou grafiku. Pro rastrovou grafiku rovněž existuje celá řada speciálních filtrů a efektů, kterých je u vektorové grafiky daleko menší množství. Použitím těchto filtrů a efektů můžeme odstranit mnoho nepříjemností. Je to například doostřování či rozostřování, odstranění červených očí, úprava perspektivy a mnoho dalších.

### <span id="page-23-2"></span>**2.1.2 Nevýhody**

Jednou z nevýhod rastrové grafiky je její datová náročnost. Z toho důvodu, že každý jednotlivý pixel musí nést informace, které zabírají nemalé úložné prostory. Jsou to informace o barvách či jasu, průhlednosti a dalších. Další nevýhodou je, že při zvětšování ztrácí obraz svou kvalitu. Zvětšováním se totiž jednotlivé obrazové body roztahují a vyhlazují (tento jev se nazývá interpolace). Ovšem u některých programů existují speciální vyhlazovací algoritmy, které interpolaci značně potlačí a díky těmto algoritmům můžeme dosáhnout kvalitního zvětšení až o 30 %.

### <span id="page-23-3"></span>**2.1.3 Formáty**

Používané formáty souborů rozlišujeme jako nekomprimované a komprimované, komprimované pak na formáty s bezeztrátovou či ztrátovou kompresí:

#### **APNG (Animated Portable Network Graphics)**

Je grafický formát rozšiřující formát PNG o podporu animací. Byl navržen v roce 2004 a umožňuje animovat obrázky obdobně, jako to zvládá formát GIF při zachování zpětné kompatibility s neanimovanými PNG soubory. Většina zařízení, které jsou schopny zobrazit PNG obrázek, jsou schopny pracovat s APNG s tím, že zobrazí pouze první obrázek animace.

#### **BMP (Microsoft Windows Bitmap)**

Formát BMP byl poprvé představen v roce 1988. Výhodou tohoto formátu je jeho extrémní jednoduchost a dobrá dokumentovanost, a že jeho volné použití není znemožněno patentovou ochranou. Díky tomu jej dokáže snadno číst i zapisovat drtivá většina grafických editorů v mnoha různých operačních systémech.

Obrázky BMP jsou ukládány po jednotlivých pixelech, podle toho, kolik bitů je použito pro reprezentaci každého pixelu je možno rozlišit různé množství barev (tzv. barevná hloubka): 2 barv y (1 bit na pixel), 16 barev (4 bity), 256 barev (8 bitů), 65 536 barev (16 bitů), nebo 16,7 barev miliónů barev (24 bitů). Osmibitové obrázky mohou místo barev používat šedou škálu (256 odstínů šedi).

Soubory ve formátu BMP většinou nepoužívají žádnou kompresi. Z tohoto důvodu jsou obvykle BMP soubory mnohem větší než obrázky stejného rozměru uložené ve formátech, které kompresi používají.

Velikost nekomprimovaného obrázku v bajtech lze přibližně vypočítat podle vzorce:

*(šířka v pixelech) \* (výška v pixelech) \* (bitů na pixel / 8)*

K velikosti obrázku je třeba ještě připočítat velikost hlavičky souboru, která se liší dle jeho verze i dle použité barevné hloubky. Obrázek o rozměrech 800×600 pixelů a s 16,7 miliony barev (3 bajty na pixel) potřebuje téměř 1,4 MB.

#### **GIF (Graphics Interchange Format)**

Tento grafický formát byl poprvé představen v roce 1987 a používá bezeztrátovou kompresi. Formát GIF je tedy vhodný pro uložení nápisů, plánků či log. Umožňuje také jednoduché animace.

Tento formát má ovšem jedno velké omezení. Maximální počet současně použitých barev barevné palety je 256 (8 bitů), v případě animace pak umožňuje využít odlišné palety 256 barev pro každý snímek. Formát GIF umožňuje jednu barvu v obrázku nastavit jako průsvitnou. Formát GIF využívá bezztrátové komprese.

#### **HD Photo (původně Windows Media Photo)**

Je obrázkový kompresní algoritmus a souborový formát určený pro fotografie, vyvíjený společností Microsoft. Poprvé byl představen v květnu 2006. Podporuje jak ztrátovou, tak bezztrátovou kompresi. Přípona tohoto formátu je hdp (původně wdp).

Podporuje monochromatickou, RGB i CMYK barevnou reprezentaci. Může obsahovat ICC profil pro shodné zobrazení na různých zařízeních. Umožňuje zobrazení průhlednosti pomocí alfa kanálu, uložení rozšířených metadat a také uložení více obrázků do jednoho souboru. Další možností je dekódování části obrázku a provádění základních operací s obrázkem, jako je ořez, základní rotace, horizontální nebo vertikální převrácení, bez nutnosti dekódovat celý obrázek.

#### **JPEG (Joint Photographic Experts Group)**

Skutečným názvem typu souboru je JFIF, což znamená JPEG File Interchange Format. Zkratka JPEG znamená Joint Photographic Experts Group, což je vlastně konsorcium, které tuto kompresi navrhlo. V současné době je to asi nejpoužívanější grafický formát. Jeho počátky se datují do roku 1990. Jak je už z názvu formátu patrné, je určen především pro zobrazování fotografií a obrázků, které obsahují značné množství barev a jejich odstínů. Formát JPEG proto podporuje čtyřiadvacetibitovou grafiku, obrázek tedy může obsahovat až 16 777 216 barev. Formát JPEG ukládá všechny informace o jednotlivých barvách v takzvaných RGB složkách. Zastoupení každé barvy můžeme vyjádřit číslem 0 až 255, což je 8 bitů, barvy jsou tři, tedy celkem potřebujeme 24 bitů pro vyjádření libovolné z 16 miliónů možných barev.

Formát používá ztrátovou komprimační metodu, která využívá ověřeného faktu, že selektivním zanedbáním určité informace obsažené v obrázku je možné dosáhnout mnohem

lepšího komprimačního poměru než při bezeztrátové komprimaci. Mohou se však zanedbat pouze ty informace, které při prohlížení lidmi nezpůsobí viditelnou ztrátu kvality obrázku. Pro mnoho algoritmů může být obrázek uložený do JPEGu velmi odlišný od originálu, zatímco člověk v mnoha případech žádnou ztrátu informace nepocítí. U JPEGu je možné dosáhnout komprimačního poměru 1:50 až 1:100 při zanedbatelné ztrátě informace, ovšem pouze pro určitou skupinu obrázků. Je nutné zdůraznit, že JPEG není a ani nikdy nebyl určen pro ukládání obrázků obsahujících malé množství barev, kontrastní barevné *Fotografie květiny komprimovaná*  přechody, ostré hrany, písmo apod., protože kompresní metoda JPEG vytváří v takovém obrazu viditelné a rušivé artefakty.

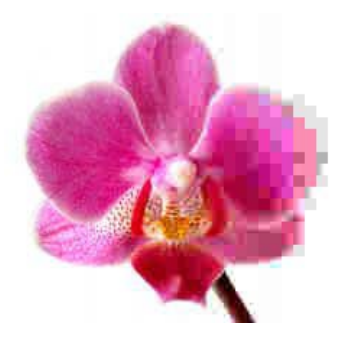

*se vzrůstajícím komprimačním poměrem zleva doprava<sup>8</sup>*

#### **JPEG 2000**

 $\overline{a}$ 

Jedná se o novou verzi formátu JPEG, který nabízí řadu nových vlastností. Na prvním místě je třeba uvést podstatně efektivnější kompresní algoritmus, postavený na vlnkových transformacích. Dále pak například zobrazení náhledu obrázku již při jeho načítání, uzamčení zobrazení od určitého stupně kvality, možnost definování oblastí, které se zobrazují v lepší kvalitě než zbytek obrázku, vysokou odolnost datového toku proti chybám, využití prakticky libovolných metadat a další. JPEG 2000 poskytuje lepší kvalitu než klasický JPEG při stejném kompresním poměru.

#### **MNG (Multiple-image Network Graphics)**

Je grafický formát pro animované obrázky, který má blízko k PNG. Když se formát PNG v roce 1995 začal vytvářet, bylo rozhodnuto nezahrnovat do něj podporu pro animace, protože v té době nebyla tato vlastnost u konkurenčního formátu GIF příliš využívána. Navzdory tomu byly brzy zahájeny práce na formátu MNG jako PNG formátu s podporou animací. První verze byla vydána v roce 2001.

#### **PNG (Portable Network Graphics)**

Tento grafický formát je určený pro bezeztrátovou kompresi rastrové grafiky. Byl vyvinut jako zdokonalení a náhrada formátu GIF. První verze byla vyvinuta v roce 1996. Nabízí podporu 24 bitové barevné hloubky. PNG tedy do jisté míry nahrazuje GIF, nabízí více barev, lepší kompresi a navíc obsahuje osmibitovou průhlednost. Nevýhodou PNG oproti GIF je praktická nedostupnost jednoduché animace. Tento formát také nepodporuje systém kladení barev CMYK. Formát PNG umožňuje ukládat v RGB, stupních šedi či indexovaných barvách.

<span id="page-25-0"></span><sup>8</sup> *Obrázek převzat z: http://cs.wikipedia.org/wiki/JPEG*

Obrázky jsou při použití PNG ukládány ve zkomprimované podobě, přičemž použitý komprimační algoritmus je bezeztrátový.

#### **TIFF (zkratka Tag Image File Format)**

Formát TIFF tvoří neoficiální standard pro ukládání snímků určených pro tisk. Tento formát byl vytvořen v roce 1986. Je složitější oproti jiným formátům a umožňuje jako jeden z mála grafických formátů vícestránkové soubory.

V TIFF souborech možno použít různé tagy, tedy klíčová slova popisující vlastnosti obrázku. Obrázky ve formátu TIFF jsou schopny nést nejširší spektrum barevných informací a také podporuje využití řady bezztrátových kompresních algoritmů. Oficiálně je v TIFFu také možno využít i ztrátovou JPEG kompresi, specifikace je však v tomto ohledu nepříliš povedená.

#### **Porovnání PNG a JPEG**

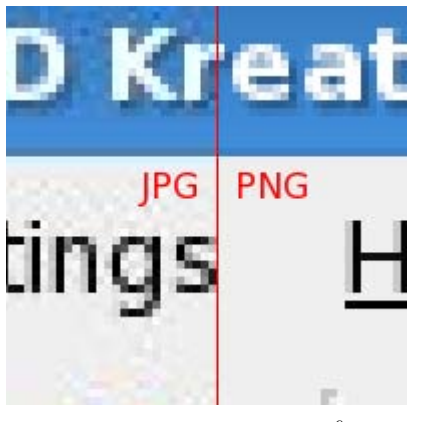

*Porovnání JPEG a PNG <sup>9</sup>*

 $\overline{a}$ 

JPEG může vytvářet menší soubory než PNG pro fotografie a fotorealistické vizualizace, protože JPEG používá ztrátovou kompresi speciálně navrženou pro fotografii. PNG má ve stejné kvalitě až 5-10x větší soubory.

PNG je naproti tomu kvalitnější pro obrázky obsahující text, čárovou grafiku, čisté barevné plochy a ostré rozhraní barev. JPG nepodporuje průsvitnost. Tam kde se vyskytují jak fotografické, tak grafické prvky, musíte se rozhodnout mezi čistým zobrazováním bezeztrátového PNG, nebo malým souborem ztrátového JPG. Formát JPEG je také špatným rozhodnutím pro archivování obrázků pro další zpracování a fotomontáž. To dělá PNG vhodnějším pro ukládání dočasných fotografií vyžadujících fotomontáž. Teprve finál-

ní fotografie určená k distribuci může být uložena jako JPEG se ztrátou detailů pouze pro jednu generaci. PNG může obsahovat metadata, avšak nejsou nijak striktně definována. JPEG je historicky předurčený formát pro distribuci velkých fotografií na internetu, pro které je lepší, než předtím používaný GIF. GIF je ovšem postupně vytlačován formátem PNG, protože má volnou licenci, umožňuje 24bit barvu a 8bit průsvitnost.

<span id="page-26-0"></span><sup>9</sup> *Obrázek převzat z: http://en.wikipedia.org/wiki/Portable\_Network\_Graphics*

### 2.2 *Vektorová grafika*

<span id="page-27-0"></span>Největší rozdíl oproti bitmapové grafice je, že vektorová grafika popisuje prostor pomocí vektorů, bitmapová ji oproti tomu popisuje pomocí jednotlivých pixelů. U vektorové grafiky je obrázek poskládán vektorů či křivek, které mohou mít svou barevnou výplň. Obraz je reprezentován pomocí geometrických objektů (body, přímky, křivky, polygony).

#### *Následující text byl převzat z [5]*

*Základem vektorové grafiky je matematika. Vychází z metody, kterou vyvinul francouzský matematik a konstruktér Pierr Béziere v sedmdesátých letech. Princip je, že pomocí této metody byl schopen popsat libovolný úsek křivky pouze za pomoci čtyř bodů. Stačí tak znát dva krajní tzv. kotevní body, které definují danou úsečku a dva tzv. kontrolní body určující vlastní tvar křivky. Pomocí této metody lze popsat prakticky libovolnou křivku. Obecně lze říci, že vektorová grafika je vhodná pro tvorbu log, diagramů, sazbu, animace a jednoduché ilustrace.*

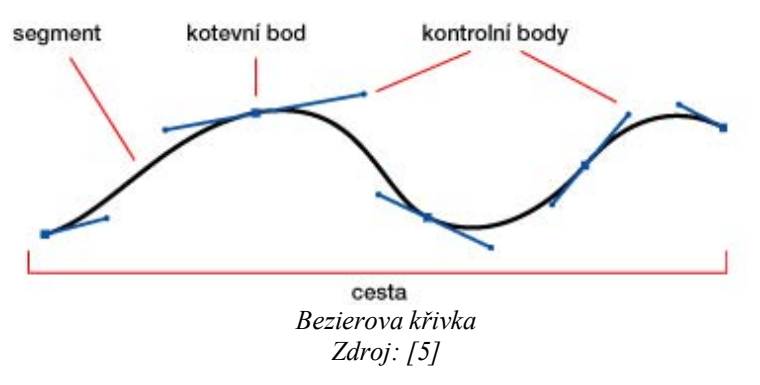

### <span id="page-27-1"></span>**2.2.1 Výhody**

Jednou z největších výhod vektorové grafiky je prakticky libovolné zvětšování obrázku bez výrazné ztráty na kvalitě, protože obrázek přizpůsobuje svou kvalitu, naproti bitmapové grafice, kde zvětšování vede až k zobrazení jednotlivých pixelů. Vektorová grafika také umožňuje pracovat s jednotlivými objekty obrázku zvlášť. Další výhodou je také to, že práce s vektorovou grafikou je paměťově méně náročná než práce s grafikou bitmapovou, ovšem jen do určité meze.

### <span id="page-27-2"></span>**2.2.2 Nevýhody**

U vektorové grafiky plyne hlavní nevýhoda z toho, že oproti rastrové grafice zpravidla složitější pořízení obrázku. Další nevýhodou poté je, že překročí-li složitost grafického objektu určitou mez, začne být vektorová grafika náročnější na paměť, procesor, velikost disku než grafika bitmapová.

### **2.2.3 Formáty**

Každý počítačový program na zpracování vektorové grafiky může exportovat různé typy souborů. Standardně exportují své nativní soubory většinou s konkrétní příponou jako cdr (Corel Draw) nebo ai (Adobe Illustrator). Některé programy umějí číst i soubory s cizími příponami, ale v zásadě je lepší mít data uložena v nějakém univerzálním souboru, jakým je například EPS, který byl speciálně vytvořen pro přenos obrazových dat určených pro tisk. Velmi populární je pro vektorový přenos dat také komplexněji pojatý formát PDF.

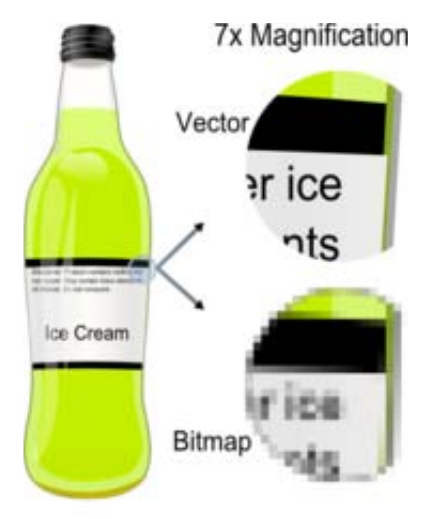

#### **Nejznámější formáty**

- .ai Adobe Illustrator
- .cdr Corel Draw
- .pdf Portable Document Format

*Rozdíl mezi vektorovou a bitmapovou grafikou při 7-násobném zvětšení10*

 $\overline{a}$ <sup>10</sup> *Obrázek převzat z: http://en.wikipedia.org/wiki/Vector\_graphics*

# Kapitola 3

# <span id="page-30-0"></span>**Grafické editory**

V této kapitole se zaměřuji především na popis srovnávaných grafických editorů. U každého editoru jsou v úvodní části vylíčeny jeho základní vlastnosti. Dále jsou pak popsány nástroje, filtry a možnosti skriptování. V poslední části kapitoly jsou popsány rozdíly mezi jednotlivými editory.

### <span id="page-30-1"></span>3.1 *Gimp*

Program Gimp vznikl jako zkratka slov General Image Manipulation Program. Tento program se vyskytuje od roku 1996, kdy byla vydána jeho první verze. Práce na něm začala už o rok dříve v roce 1995. Původně sloužila pro program Gimp knihovna Motif. Ovšem pro další nezávislé šíření Gimpu byla vyvinuta knihovna GTK (Gimp Toolkit). Postupem času směřovalo vyvíjení Gimpu k operačnímu systémům Unix a jeho název se změnil na "GNU Image Manipulation Program". Ovšem pokračovalo i vyvíjení programu pro ostatní operační systémy, ale to mimo hlavní proud.

Gimp je open source bitmapový editor, který také okrajově podporuje vektorovou grafiku. Má velice dobré schopnosti, díky nim se může rovnat i placeným editorům. Program podporuje tři barevné moduly. Jsou to RGB, odstíny šedi a indexované barvy. Program stále ještě nepodporuje barevný prostor CMYK a barevná hloubka na kanál je omezená na 8 bitů. Gimp sice umožňuje otevření obrázku v barevném modulu CMYK, ovšem ihned ho převede do RGB. Podporu formátů má Gimp velice dobrou. Pracuje téměř se všemi rastrovými formáty, jako jsou IF, JPG, PNQ, XPM, TIFF, TGA, MPEG, PS, PEX, BMP a další. Program umí také ukládání do komprimovaných souborů GZIP a BZIP.

Webové stránky produktu: *<http://www.gimp.org/>*

### <span id="page-31-0"></span>**3.1.1 Grafické rozhraní**

Program se skládá ze tří oddělených oken. Je to hlavní okno pro různá nastavení, okno pro vrstvy, kanály, přechody a okno pro samotný obrázek.

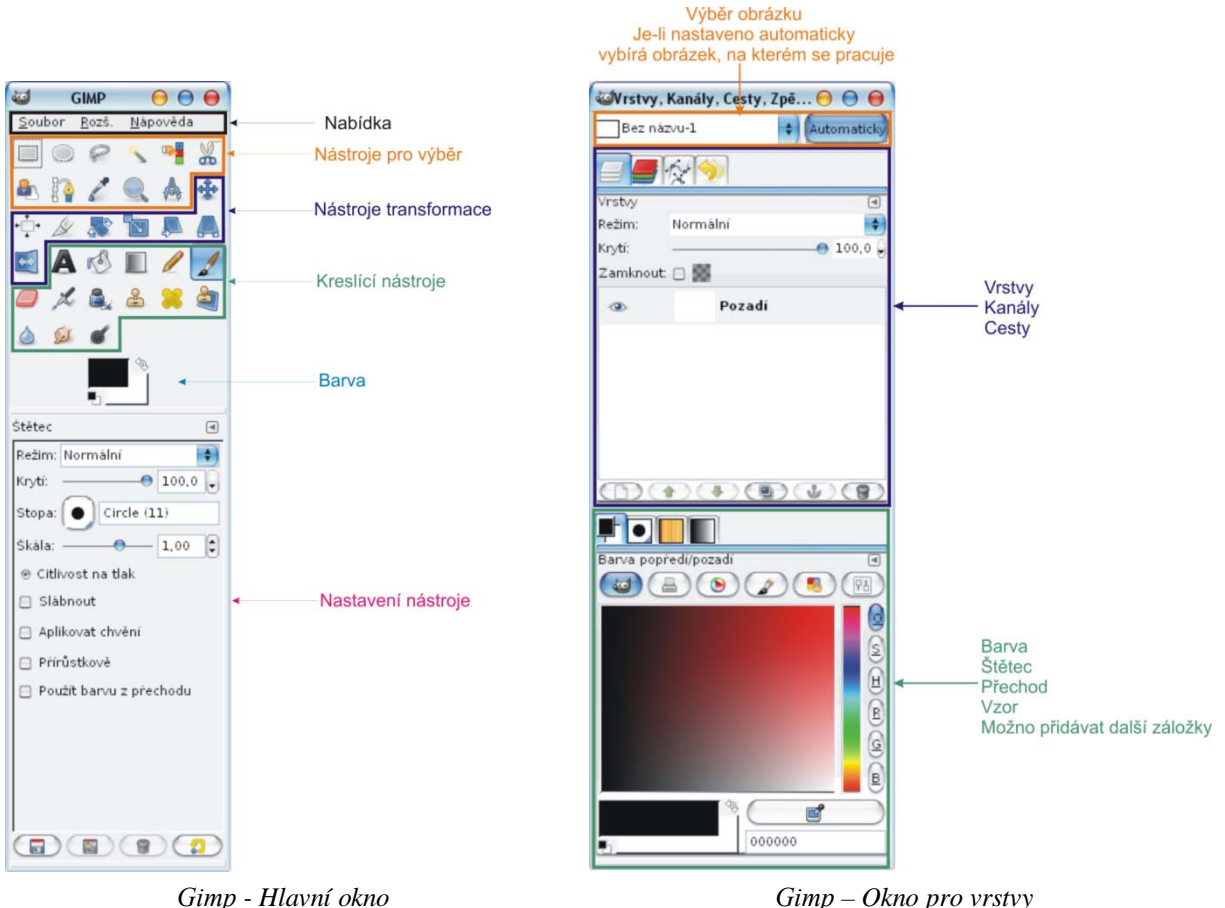

#### **Záložky v horní části okna pro vrstvy**

První záložka zleva zobrazuje použité vrstvy. Druhá poté ukazuje jednotlivé kanály. Je možno je vypínat a zapínat. Pro barevnou paletu RGB je to kanál červený, zelená a modrý. Třetí záložkou je záložka cesty. Zde jsou viditelné jednotlivé cesty vytvořené v obrázku. Poslední záložkou je historie změn, kde jsou viditelné změny udělané na obrázku

#### **Záložky v dolní části okna pro vrstvy**

Zde jsou záložky pro barvy, kde se je vidět barevná paleta. Dále pak stopy, vzory a míšení. Do horní i dolní části je možno přidávat i odebírat jednotlivé záložky.

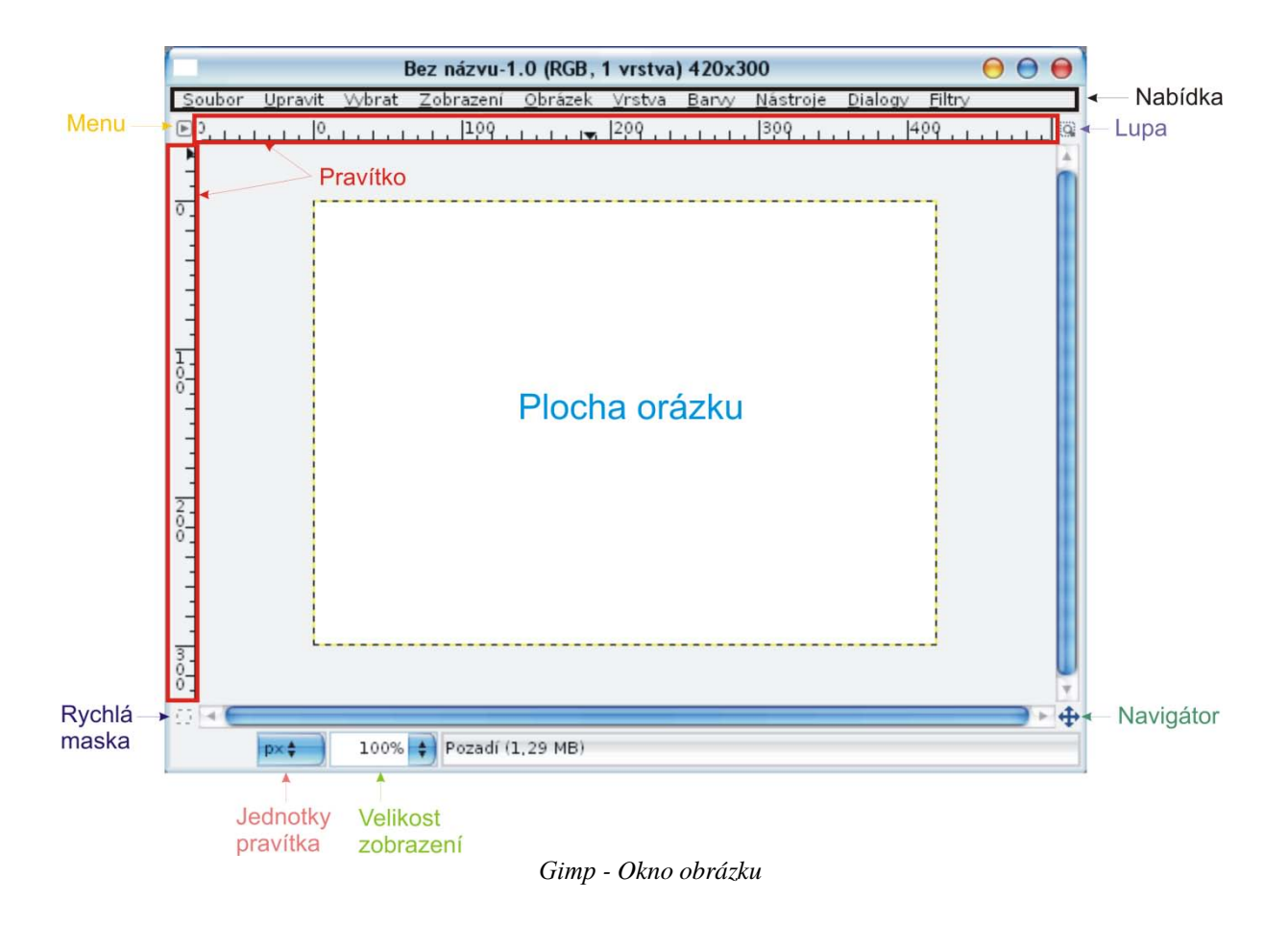

### **3.1.2 Nástroje**

#### **Nástroje pro výběr**

⋥⊩

- m **Obdélníkový výběr** - Tento nástroj slouží pro obdélníkový výběr. Výběr provádíme pomocí tažení a je prováděn od kraje. Při přidržení klávesy Ctrl se provádí od středu a pří držení klávesy Shift lze vybírat čtvercový výběr.
- $\rightarrow$ **Eliptický výběr** - S tímto nástrojem pracujeme obdobně jako s předchozím. Slouží pro eliptický výběr. Klávesa Shift slouží pro výběr kružnice a Ctrl opět pro výběr od středu. Q
	- **Volný výběr** Tímto nástrojem provádíme výběr od ruky. Pomocí něhož můžeme vytvářet nepravidelné výběry
	- **Přibližný výběr** Tento nástroj nám umožňuje vybírání spojitých oblastí se stejnou nebo podobnou barvou. Pracuje tak, že vybereme bod a k němu se vyberou části pixelů s podobnou barvou. U této funkce můžeme volně nastavovat práh. Práh je míra tolerance označených oblastí, čím vyšší, tím větší část obrázku se vybere.
		- **Výběr dle barvy** Pomocí tohoto nástroje můžeme vybírat místa, kde je stejná či podobná barva. Je podobný předchozímu nástroji, ale na rozdíl od něho u výběru dle barvy můžeme vybírat i nespojité oblasti. I u tohoto nástroje se nastavuje práh.
- $v_{\omega}$ **Nůžky** – Slouží k výběru různých tvarů. Tento nástroj se snaží odhadnout, co chceme vybrat.

 $\Omega$ **Cesty** – Pomocí tohoto nástroje můžeme vytvářet cesty, což jsou různé křivky. Cesty můžeme upravovat, ukládat nebo převádět na výběry. Cestu vytvoříme tak, že myší zadáváme jednotlivé body, které se propojí. Při podržení klávesy Shift se nový bod nespojí. Jestliže chceme cestu uzavřít, musíme kliknout na počáteční bod s přidržením klávesy Ctrl. **Contract Contract** 

**Barevná pipeta** – Slouží pro výběr barvy z obrázku. Vybraná barva se nám vloží jako barva popředí a při přidržení klávesy Ctrl do pozadí. Při držení klávesy Shift se nám zobrazí informace o nasáté barvě.

**Lupa** – Pomocí lupy můžeme přibližovat či oddalovat obrázek. Defaultně je nastaveno přibližování a při stisknutí klávesy Ctrl přepneme na oddalování.

**Měřidlo** – Tento nástroj slouží k měření vzdálenosti mezi body. Pomocí měřidla lze měřit i úhly (při stisknutí klávesy Ctrl se mění úhly po 15 stupních). Při kliknutí na koncový bod s přidržením Ctrl vytvoříme vodorovné vodítko a s klávesou Alt svislé vodítko. Pomocí klávesy Alt lze také posouvat měřící úsečku.

#### **Nástroje transformace**

P

Å

- ⊕ **Přesun** – Pomocí tohoto nástroje přesouváme různé výběry nebo vrstvy. Pomocí klávesy Shift určujeme, zda právě přesouváme aktuální vrstvu nebo jestli přesouváme vrstvu jejím vybráním. Při přidržení klávesy Alt přesouváme výběr bez ovlivnění obrázku. Je možno provádět přesun i pomocí šipek. Při stisknutí šipky se posune výběr o jeden pixel a při přidržení klávesy Shift a stisknutí šipky se posune výběr o 25 pixelů.
- +أ **Zarovnání** – Tato funkce umožňuje zarovnávat výběry. Můžeme zde například zarovnávat výběr s obrázkem tak, aby měli okraje na stejném místě. Můžeme provádět i odsazení mezi hranami. S

**Ořez** – Pomocí nástroje ořez si můžeme oříznout z obrázku pouze to, co chceme, a zbytek zmizí. Provádí se to tak, že si vybereme část z obrázku a po potvrzení pomocí klávesy Enter zůstane jen tato část obrázku.

Ŗ, **Rotace** – Pomocí nástroje rotace můžeme libovolně otáčet obrázek či výběr. Při přidržení klávesy Ctrl probíhá otáčení o 15 stupňů. Také lze nastavit směr transformace buď vpřed (normálně) nebo vzad (korektivně). Rotaci můžeme nastavit i ručně. Po kliknutí na výběr se zobrazí okno, kam zadáme požadovaný úhel a středy v jednotlivých osách, okolo kterých chceme otáčet.  $\overline{\mathbf{N}}$ 

**Škálování** – Nástroj, který slouží pro změnu velikosti. Při přidržení Ctrl se ponechává stejný poměr stran. Při kliknutí na výběr se nám zobrazí kolem obrázku obdélníková mřížka, jestliže chceme zvětšovat jen do šířky nebo do výšky zatáhneme za středové body na konkrétní hraně. Při zvětšování do šířky i do výšky zároveň zatáhneme za rohové body. Škálování lze nastavit i ručně, kde nastavíme požadovanou výšku a šířku a vybereme si požadovanou jednotku, ve které chceme škálovat. Omezení nám určí, zda chceme ponechat šířku (+ALT), výšku (+CTRL) nebo ponechat poměr stran (CTRL+ALT).

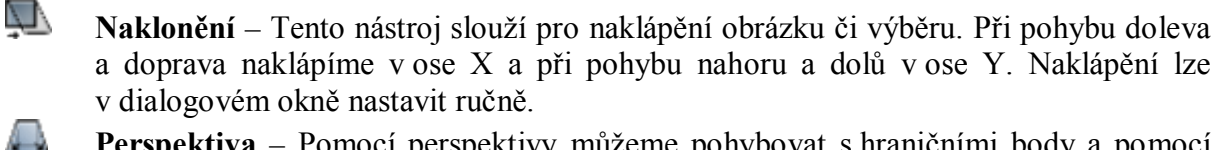

**Perspektiva** – Pomocí perspektivy můžeme pohybovat s hraničními body a pomocí transformační matice se obrázek mění a umožňuje perspektivní promítání.

**Překlopení** – Pomocí tohoto nástroje můžeme překlápět obrázek či výběr. Překlápění probíhá vodorovně a při přidržení klávesy Ctrl svisle.

#### **Kreslící nástroje**

 $\leftrightarrow$ 

T

ैत्र

ш

0

**Text** – Použití tohoto nástroje nám umožňuje vkládat text. U textu můžeme nastavovat písma, velikost, barvu či zarovnání. Položka Hinting umožňuje zvýraznit obrys textu. Text můžeme také vytvářet podél cesty nebo udělat cestu z textu.

**Plechovka** – Tento nástroj slouží k vyplňování vybrané oblasti barvou nebo vzorkem. U tohoto nástroje se nastavuje krytí, což je průhlednost. Nula je průhledné a sto neprůhledné. Implicitně je nastaveno vyplňování barvou popředí, při přidržení Ctrl se vyplňuje barvou pozadí. A je možno nastavit také vyplňování vzorkem.

**Míšení** – Míšení nebo také vyplňování barevným přechodem slouží jako předchozí nástroj k vyplňování vybrané oblasti. Ovšem oproti předchozímu nástroji se zde vyplňuje barevným přechodem z jedné barvy do druhé nebo i více barvami. I zde se nastavuje krytí a je možno si vybrat z několika tvarů přechodů (lineární, radiální, čtvercový a tak dále).

**Tužka** – Tento nástroj je vhodný pro kreslení s tvrdým okrajem. Pro tento nástroj můžeme použít různé stopy. Přidržením klávesy Shift lze kreslit rovné čáry a pomocí Ctrl nasátí barvy z obrázku.

**Štětec** – Nástroj obdobný předchozímu. Štětec na rozdíl od tužky nevytváří tak ostré hrany, ale naopak vytváří hladké tahy podobné tahům štětce. Stejně jako u tužky lze pomocí Shift kreslit rovné čáry a pomocí Ctrl nasávat barvy.

**Guma** – Nástroj sloužící ke gumování. Můžeme gumovat do průhlednosti nebo do pozadí. Pří podržení klávesy Alt můžeme vrátit již vygumované částí do stádia před vygumováním ovšem jen pro vrstvy s průhledností.

Ł **Rozprašovač** – Tento nástroj slouží k rozprašování barvy, funkce nástroje je obdobná spreji. U tohoto nástroje lze nastavit tlak a přeběh. Čím větší tlak, tím je větší intenzita nanášené barvy. Přeběh potom nastavuje rychlost nanášení barvy.

8, **Inkoust** – Tento nástroj simuluje psaní perem. U tohoto nástroje nastavujeme velikost, úhel, typ či tvar.

 $\frac{2}{2}$ **Klonování** - Slouží k přemalování části obrázku na jiné místo. Pomocí tohoto nástroje můžeme tedy vložit kus obrázku na jiné místo v obrázku. Při stisknutí Ctrl nasajeme oblast a poté myší nanášíme na požadované místo. Pomocí tohoto nástroje se mohou například sloučit dva či více obrázků do jednoho jak je vidět dále.

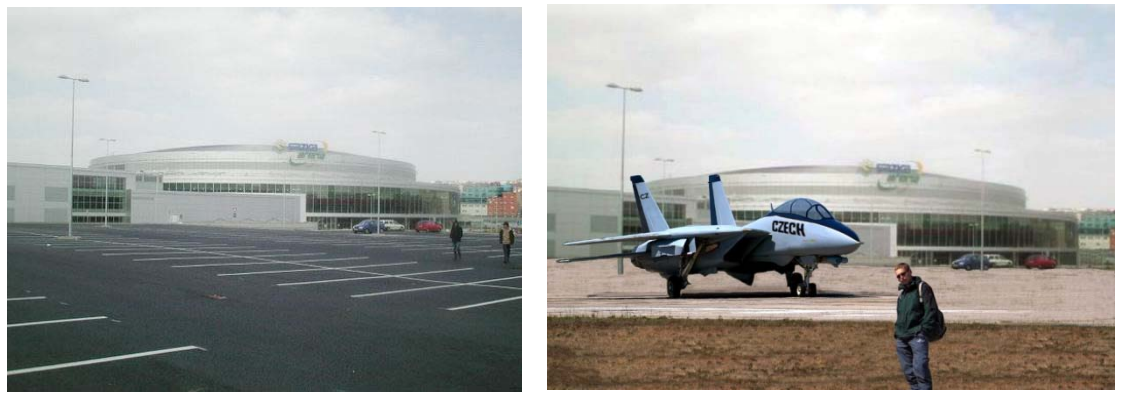

*Sloučení dvou obrázků do jednoho pomocí klonování*

**Léčení** – Pomocí tohoto nástroje se provádí léčba nepravidelností obrázku. Lze nastavovat stopu, krytí či škálu.

தி **Perspektivní klonování** – Tento nástroj slouží ke klonování a ke změně perspektivy. Pomocí tohoto nástroje může například upravit výšku budov jak je viditelné na násle-

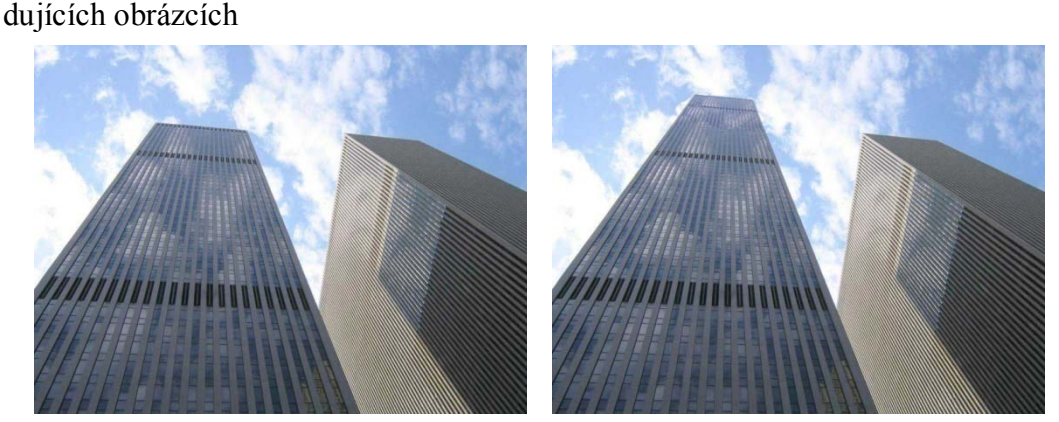

*Úprava výšky budovy pomocí perspektivního klonování*

**Rozostření/Zaostření** – Pomocí tohoto nástroje můžeme rozostřovat či zaostřovat. Implicitně je nastaveno rozostřování a při přidržení klávesy Ctrl přepneme na zaostřování

المعاك **Rozmazání** – Tento nástroj umožňuje rozmazávání pomocí tahů myši.

**Zesvětlení/ztmavení** – Tento nástroj umožňuje zesvětlení či ztmavení. Defaultně je nastaveno zesvětlování a při přidržení klávesy Ctrl se přepne na ztmavování

### **3.1.3 Filtry a speciální funkce**

Program obsahuje celou řadu filtrů pro upravování fotek. Pomocí těchto filtrů můžeme odstranit některé vady či přidat speciální efekty do obrázku. Filtry se nacházejí v dialogovém okně Filtry v okně obrázku. K tomuto menu se dostaneme také při kliknutí pravým tlačítkem myši v ploše obrázku. Program dělí tyto filtry do několika skupin a také umožňuje jejich resetování. Většina toho, co filtry provádí je patrna ze samotného názvu, proto se zaměřím jen na ty, kde to není na první pohled patrné.

### **Rozostření**

❀

♦

Rozostření je vhodné například chceme li na fotce něco zvýraznit. Rozostřením pozadí dosáhneme toho, že popředí je výraznější. Pomocí této funkce můžeme také vyvolat dojem pohybu v obrázku. Toto menu obsahuje filtry dlaždicové rozostření, Gaussovo rozostření, pixelizovat, rozmáznutí pohybem, rozostřit a selektivní Gausovské rozostření. První provádí rozostření kraje obrázků, druhé potom klasický typ rozostření s využitím gaussova algoritmu, které je asi nejpoužívanější. Třetí zjednoduší obrázek na pole pixelů (jednobarevných čtverečků). Poslední pak rozostří sousední pixely, ovšem pouze v oblastech nízkého kontrastu.

### **Vylepšení**

V této skupině jsou následující filtry doostřit, maskovat rozostření, NL filtr, odstranění červených očí, odstranit prokládání, odstranit pruhy, vyčistit a vyhlazování. NL filtr je nelineární

filtr pomocí kterého je možno rozostřovat či zaostřovat objekty. Odstranit prokládání znamená, že filtr opraví obrázek, na kterém chybí každý druhý řádek. U některých fotografií se zobrazují pruhy, které se dají odstranit pomocí filtru odstranit pruhy. Prostřednictvím vyhlazení obrázku odstraníme z fotografie nežádoucí šum.

#### **Zkreslení**

Toto menu obsahuje filtry interaktivní deformace, mozaika, novinový tisk, polární souřadnice, posunout, pruhy, reliéf, rozšířit hodnotu, rozvlnit, video, vír a zaškrcení, vítr, vlny, vymazat každou druhou řadu, vyrýt, zkreslení objektivu, zkroucení stránky a zkřivit. Interaktivní deformace umožňuje deformovat obrázek pomocí myši. Rozšířit hodnotu znamená, že filtr rozšíří barvy i na sousední pixely. Video simuluje zobrazení na rozostřeném monitoru.

#### **Světlo a stín**

Do této skupiny patří jiskřit, odlesk objektivu, supernova, světelné efekty, záře z přechodu, efekt Xach, perspektiva, vržený stín, použít čočku, skleněné dlaždicování. Supernova simuluje výbuch hvězdy, záře z přechodu pak odlesk objektivu pomocí přechodů. Efekt Xach přidá jemný průsvitný 3D efekt do vybrané oblasti. Perspektiva přidá perspektivní stín a skleněné dlaždicování simuluje zkreslení způsobené použitím skleněných čtvercových dlaždic.

#### **Šum**

Filtry pro šum jsou následující. HSV šum, RGB šum, rozprostřít, roztřepení, vybrat a výpadky. První dva filtry slouží pro zkreslení obrázku, zbývající pak pro přesun některých pixelů.

#### **Detekce hran**

Zde je následujících pět filtrů: Hrana, která slouží pro jednoduchou detekci hran, Laplaceův pak detekuje hrany s vysokým rozlišením. Neon simuluje záři neonového světla. Rozdíl Gaussovských rozostření detekuje rozostření s možností ovládání síly hran. Poslední filtr Sobel je specializovaná detekce hran závislá na směru.

#### **Obecné**

V menu obecné jsou tři filtry, první s názvem dilatovat zvětší tmavé oblasti obrázku, zatímco druhý, který se jmenuje erodovat, tyto části zmenší. Třetí je konvoluční matice.

#### **Kombinace**

Zde jsou jen dvě funkce, a sice film, který spojí několik obrázků ve filmový pás a sloučit hloubku. Pomocí něho můžeme vytvářet kombinace přes mapu hloubky.

#### **Umění**

Zde se nachází fotokopie, GIMPresionista, jemná záře, komiks, kubismus, olejomalba, plátno, použít plátno, predátor, tkát a VanGogh. Tyto filtry simulují různé umělecké efekty a operace.

#### **Mapa**

Tyto filtry pracují s kopiemi obrázku. Dlaždicovat vytvoří pole kopií obrázku, fraktální trasování transformuje obrázek, iluze na sebe poskládá mnoho pozměněných kopií, malé dlaždice poskládají obrázek ze zmenšených kopií, mapa vyvýšení simuluje reliéf. Pomocí funkce mapovat reliéf můžeme namapovat obrázek na různá tělesa, odstranit přechody upraví okraje, ohnout rozmaže obrázek, papírová dlaždice rozstříhá obrázek a tyto části následně posune a funkce vytlačit posune pixely.

#### **Vykreslení**

Vykreslení má tři podmenu, jsou to mraky, příroda a vzorek. V podmenu mraky jsou filtry odečíst mraky, který aplikuje šum, pevný šum, který vytvoří mrakovou texturu a plazma, ta umožňuje vytvořit plazmovou texturu. V podmenu příroda můžeme vytvářet IFS kanál či plamen. V posledním podmenu můžeme vytvářet různé vzorky. Jsou to bludiště, CML vzory, difrakční obrazce, mřížka, qbist (abstraktní vzory), sinus, skládačka či šachovnice.

Samotné menu vykreslení obsahuje filtr badatel fraktálů, jenž vytvoří fraktály, čárová nova, která vyplní vrstvu paprsky, gfig, který vytvoří geometrické obrazce. Dále pak láva, která umožňuje vyplnit výběr lávou, návrhář koulí, jenž vytvoří kouli s texturou. A nakonec obvod, který vyplní výběr vzorem plošného spoje a spyrogimp, který vykresluje křivky.

#### **Www**

Zde je filtr částečně zploštit, který nahradí částečnou průhlednost aktuální barvou pozadí a obrázková mapa, pomocí níž můžeme vytvořit části v obrázku a jim pak přiřazovat odkazy.

#### **Animace**

Jak již je patrné z názvu, tak na tomto místě nalezneme filtry pro tvorbu animací. Je to filtr čeření, který vytvoří vícevrstvý obrázek. Pomocí filtru rotující glóbus můžeme obrázek namaskovat na rotující kouli. Pomocí smísit můžeme mísit vrstvy nad pozadím. Vlny pak vytvářejí efekt jako hození kamenu do vody a následné vlnění hladiny. Vpálení vytvoří mezivrstvy. Pomocí filtru deoptimalizovat se odstraní optimalizace, optimalizovat redukuje velikost souboru a přehrávání umožňuje náhled animace.

#### **Alfa do loga**

Pomocí těchto efektů můžeme oblastem či alfa oblastem přiřazovat jednotlivé materiály.

#### **Dekorace**

<span id="page-37-0"></span>Zde je filtr chrom, neostrý okraj, oblé rohy, přidat okraj, přidat zkosení, skvrny do kávy, snímek, stará fotografie a vyřezat. Funkce těchto filtrů je patrná z názvů.

#### **3.1.4 Skriptování**

Program Gimp umožňuje psaní skriptů. Většina z nich je napsaná v jazyce Script-Fu, což je jazyk vyvinutý speciálně pro GIMP, ovšem skripty lze ovšem také psát v Pythonu či Perlu.

### 3.2 *Adobe Photoshop*

<span id="page-38-0"></span>Vývoj tohoto programu začal již v roce 1987, první verze potom vyšla v roce 1990 pro operační systém MAC. V roce 1996 potom vznikla první verze pro Windows. Na rozdíl od předchozího programu Gimp je Adobe Photoshop placený program. Photoshop je součástí balíčku firmy Adobe Creative Suite. Tento balíček je v současné době k dostání za cenu okolo 40 000Kč. Photoshop podporuje celou řadu souborů a barevných formátů jako RGB, CMYK, LAB atd. Na rozdíl od předchozího programu obsahuje Photoshop pouze jedno okno, v němž se pracuje, a provádějí všechny operace.

Webové stránky produktu: *[http://www.adobe.com](http://www.adobe.com/products/acrobat/readermain.html)*

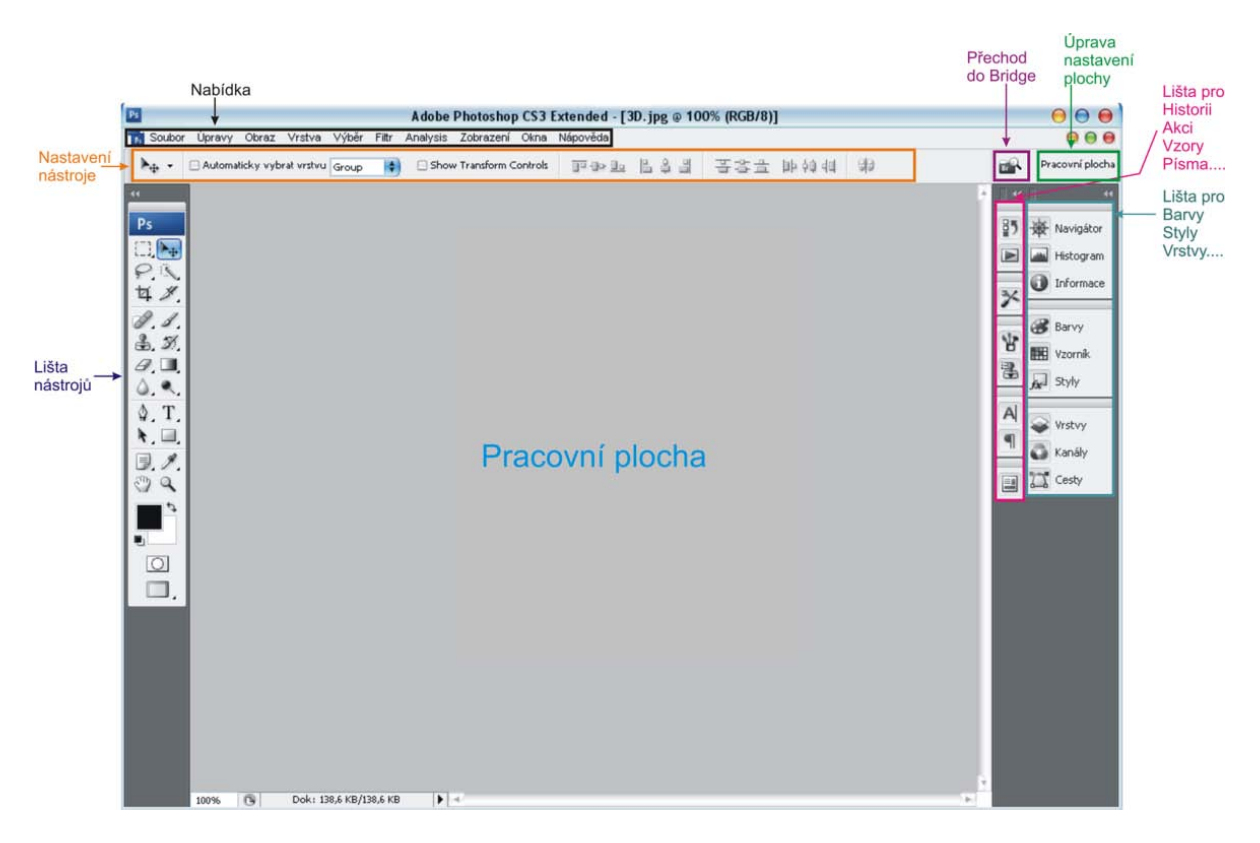

### <span id="page-38-1"></span>**3.2.1 Grafické rozhraní**

*Photoshop - Okno programu*

### **3.2.2 Nástroje**

<span id="page-39-0"></span>V programu Adobe Photoshop jsou některé nástroje označeny ve svém pravém dolním rohu malým černým trojúhelníkem. Tím se značí, že se nejedná o jeden nástroj, ale o skupinu nástrojů. Mezi nástroji se přepíná s přidržením klávesy Alt a kliknutím na požadovanou ikonu. Skupiny nástrojů jsou pro lepší orientaci ohraničeny pomocí rámečku.

l≒— První nástroj slouží pro přesouvání objektů.

å

Následující čtyři nástroje patří do jedné skupiny. Pomocí prvního nástroje provádíme obdélníkový výběr. Při přidržení klávesy Shift se provádí čtvercový výběr a při přidržení klávesy Alt probíhá výběr od středu. Pomocí dalšího provádíme eliptické výběry. Klávesové zkratky jsou podobné jako u předešlého nástroje. Alt pro výběr od středu a Shift pro kruhový výběr. Třetím je nástroj pro výběr sloupce, což znamená, že vybere celý sloupec v šířce jednoho pixelu. Pomocí klávesy Shift můžeme přidávat více sloupců. Poslední nástroj je prakticky totožný se třetím s tím rozdílem, že jde o výběr řádku.

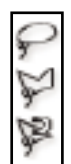

 $\mathcal{R}_\mathbf{C}$ 

Dalším nástrojem provádíme výběr od ruky. S přidržením klávesy Alt lze vytvářet rovné čáry. Druhým nástrojem provádíme výběr pomocí čar. Je to vlastně opak následujícího nástroje, protože s přidržením klávesy Alt můžeme provádět výběr od ruky. Poslední nástroj z této skupiny slouží pro výběr od ruky, který se provádí tak, že klikneme na místo pro první bod a poté hýbeme myší a automaticky se tvoří křivka a vytvářejí se i uzly. Křivka se ukončí po kliknutí s přidrženou klávesou Ctrl.

Dalším nástrojem je rychlý výběr, pomocí kterého se provádí vybírání částí obrázku a program se snaží s výběrem pomoct a odhadnout co chcete vybrat. U tohoto nástroje vybíráme pomocí určené stopy. S přidržením klávesy Alt můžeme od již zvoleného výběru části odebírat. Druhý nástroj z této skupiny slouží k provádění výběrů podle barvy. U nástroje nastavujeme toleranci na barvu. S přidržením klávesy Shift lze přidávat do výběru, s klávesou Alt zas odebírat. A stisknutí obou kláves Shift a Alt se vytváří průnik dvou výběrů.

ы Následujícím nástrojem provádíme odříznutí. Nejprve provedeme obdélníkový či čtvercový výběr. Klávesové zkratky jsou totožné jako u obdélníkového výběru. Poté lze ještě s výběrem manipulovat. Zvětšovat, zmenšovat nebo s ním otáčet a po následném potvrzení se obrázek ořízne a zbude jen to, co jsme měli označeno.

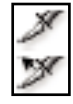

Další dva nástroje slouží k řezu. Pomocí prvního můžeme obrázek rozdělit na několik částí, můžeme jim dávat jméno, url a podobně. A pomocí dalšího nástroje můžeme těmito částmi manipulovat. Tento nástroj je vhodný například pro tvorbu webových stránek. Když chceme třeba rozdělit mapu ČR rozdělit na jednotlivé kraje a při kliknutí na kraj se o něm otevřou podrobnosti. To znamená, že každá část obrázku odkazuje jinam.

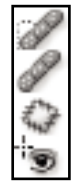

První nástroj z této skupiny slouží pro bodové zotavování, kde zdrojový bod, podle kterého léčí, si vybírá automaticky, a bod se přemaluje barvou, která je mu nejblíže. Druhý nástroj je shodný s prvním tím, že si vybíráme zdrojový bod pomocí klávesy Alt. Třetí nástroj je záplata, kde nejprve provedeme výběr, do kterého můžeme se stisknutou klávesou Shift přidávat a s klávesou Alt odebírat. S přidržením klávesy Ctrl můžeme s výběrem poté posouvat. Když máme provedený výběr, tak s ním poté zatáhneme a táhnutím nastavíme co se má do záplaty vložit. Poslední nástroj slouží pro odstranění červených očí. Klasicky provedeme výběr tam, kde chceme fotku upravit a program ji automaticky upraví.

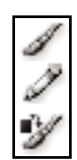

Prvním nástrojem této skupiny je štětec. Tímto nástrojem se dá kreslit jako štětcem od ruky podle zvolené stopy bez ostrých hran. Další je tužka, kterou se také dá kreslit od ruky. Tužka má ovšem ostré okraje. Poslední nástroj slouží pro nahrazení barvy. Pracuje se s ním tak, že kliknete na barvu, kterou chcete vybírat a poté už vybírá jen zvolenou barvu a podobné. Záleží zde na toleranci, kterou nastavíme. U všech třech těchto nástrojů se při podržení klávesy Alt přepne na kapátko.

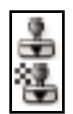

Nástroj razítko pracuje tak, že z jednoho místa obrázku můžeme naklonovat obraz na jiné místo. Pomocí klávesy Alt určíme, co chceme klonovat. Druhý nástroj je razítko se vzorkem, kterým kreslíme různé vzorky.

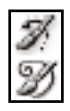

První nástroj je štětec historie, pomocí kterého se můžeme z již ze změněného obrázku vrátit zpět k původnímu. Druhým nástrojem je umělecký štětec historie, který slouží ke stylizovanému kreslení.

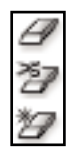

Následující skupina nástrojů slouží ke gumování. První je klasická guma, která gumuje barvou, kterou si určíme. Druhá je guma pozadí, která vymaže celý kus obrázku a ne jen přemaluje. Poslední je kouzelná guma, která se snaží odhadnout, co chcete gumovat, a snaží se odstranit spojité části, kde je stejná nebo podobná barva.

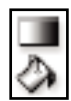

U této skupiny je první nástroj přechod, pomocí kterého se vytvářejí přechody dvou barev. Druhým nástrojem je plechovka, kterou se vyplňují oblasti zvolenou barvou.

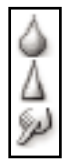

Zde první nástroj slouží k rozostření, druhý potom k ostření a třetí k rozmazávání.

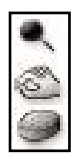

U této skupiny slouží první nástroj k zesvětlení, druhý ke ztmavení a třetí nástroj houba slouží ke snížení nebo zvýšení sytosti barev.

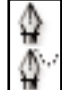

Nástroj pero slouží k označení částí obrázku. Obrázek označíte pomocí kotevních bodů. Po spojení prvního a posledního bodu, se dá nadále pracovat s výběrem. Pomocí druhého nástroje můžeme vybírat podle ruky oproti prvnímu, kde jsme vybírali rovné čáry.

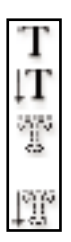

Následující skupina nástrojů slouží k vytváření textu. Pomocí prvního nástroje píšeme klasický text, u kterého můžeme volit velikost, typ písma či zarovnání. I další nástroj slouží k vytváření textu, ovšem na rozdíl od předchozího pro svislý text. Další dva pak slouží pro textovou masku. Kdy vytváříme jen masku písma, do které potom můžete vkládat obrázky, barvy či jiný text. Třetí nástroj slouží pro klasický vodorovnou masku a čtvrtý pro svislou masku.

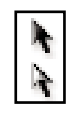

První kurzor slouží k výběru cest a druhý k přímému výběru.

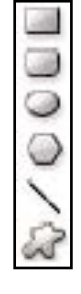

Tato skupina slouží pro kreslení objektů. Pomocí prvního nástroje vytváříme obdélníky, pomocí druhého zaoblené obdélníky, pomocí třetího elipsy a kružnice. S přidržením klávesy Alt se vytvářejí objekty od středu a s přidržením klávesy Shift můžeme vytvářet čtverce a kružnice. Pomocí čtvrtého nástroje vytváříme mnohoúhelníky, pomocí dalšího přímky a pomocí posledního různé tvary podle daného vzoru.

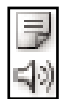

Při kliknutí na první nástroj v této nabídce, můžeme vytvářet poznámky a při kliknutí na druhý zvukovou anotaci.

Prvním nástrojem této skupiny je kapátko, které slouží pro nasátí barvy. Druhý je to pak nástroj pro vzorkování barev, pomocí kterého můžeme vybírat až 4 vzorky, o kterých se nám zobrazují podrobnosti. Třetím nástrojem je pravítko, které nám odměřuje vzdálenost mezi dvěma body a úhel mezi nimi. Poslední nástroj slouží k vytváření číselných odkazů

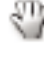

Tento nástroj slouží k posouvání zobrazovaného obrázku.

<span id="page-41-0"></span> $\Box$ Posledním nástrojem je lupa, která slouží pro přibližování a oddalování obrázku. Defaultně je nastaveno přibližování a přidržením klávesy Alt se přepne na oddalování.

### **3.2.3 Filtry a speciální funkce**

V programu Adobe Photoshop nalezneme filtry a speciální efekty v kontextovém menu Filtr. V tomto menu jsou dva samostatné nástroje zkapalnění a úběžný bod. Dále zde pak jsou skupiny filtrů. První se jmenuje deformace. Pomocí filtrů v tomto menu můžeme na obrázku vytvářet různé geometrické deformace, jako je například zvlnění, zaoblení, prolnutí a další. Následující menu obsahuje mnoho různých filtrů pro rozostření. Třetí je pak nabídka seskupení. Tam se nacházejí takové nástroje, jako je mozaika, krystalizace či filtr pro fragmentování. Jako další se zde nachází nabídka skica. Tyto filtry přidávají do obrazů texturu a často vytvářejí trojrozměrný efekt. Další skupinou filtrů je stylizace, zde jsou filtry, které vytvářejí efekt malovaného nebo impresionistického vzhledu přesunutím obrazových bodů. Také naleznou kontrastní místa na obrázku a zvýší jim kontrast. Další je menu šum, pomocí něhož můžeme například potlačit či přidat šum. S použitím dalších filtrů ze skupiny tahy štětcem můžeme vytvářet vzhled malby nebo jiného výtvarného díla pomocí tahů různými štětci a inkousty. Následující menu nese název textura, pomocí ní vytváříme v obrázku dojem hloubky nebo

můžeme přidat vzhled přírodního materiálu. Další jsou filtry z podnabídky umělecký, které nám mohou pomoci vytvářet malířské nebo umělecké efekty pro výtvarná díla nebo grafiky (například pro koláže). Jsou zde filtry jako akvarel houba, freska a další. Skupina filtrů pojmenovaná video obsahuje NTSC barvy (omezí barvy na barvy přijatelné pro televizní reprodukci) a odstranit prokládání. Jednou z posledních podmenu je vykreslení. Tyto filtry vytvářejí trojrozměrné tvary, vzory mraků, vzory vznikající lomem světelných paprsků (jako například odlesk objektivu) a vzory napodobující odrazy světla. Další skupinou je zaostření. Jak již název napovídá tak pomocí těchto filtrů můžeme zaostřit rozmazané obrázky. Předposlední skupina filtrů nese název jiné, kde je mimo jiné možno přidávat i vlastní filtry. Jsou zde i filtry k úpravám masek, pro posun výběru a provádění rychlé korekce barev. Poslední menu je pojmenováno digimark, pomocí které je možno vyrábět digitální vodoznak, ve kterém se uloží informace o copyrightu obrazu.

### <span id="page-42-0"></span>**3.2.4 Skriptování**

Stejně jako Gimp, tak i Photoshop podporuje skriptování. V operačním systému Windows můžete použít skriptovací jazyk, který podporuje automatizaci COM, jako je například VB Script. Na systémech Mac OS můžete použít jazyky, které umožňují odesílat události Apple, jako je například AppleScript. Na obou platformách lze také použít JavaScript.

### <span id="page-43-0"></span>3.3 *Inkscape*

Práce na tomto open source grafickém editoru začali v roce 2003. Jeho výhodou je, že je multi-platformní a proto tento program lze rozchodit na operačních systémech MS Windows, Unix i Mac OS. Možná pro jeho nepříliš dlouhou dobu vývoje nedosahuje tento program takových kvalit jako ostatní komerční editory pro vektorovou grafiku. Program Inkscape dokáže importovat celou řadu souborů včetně souborů vytvořených v konkurenčním programu Adobe Illustrator a také dokáže otevřít barevný přechod z Gimpu. Při exportování bitmapy ukládá jen do formátu PNG, ovšem při běžném ukládání lze zapsat data do poměrně solidního počtu formátu (postscript, pdf, ale i zip a další). V programu lze pracovat jak v barvovém prostoru RGB, tak i v prostoru CMYK.

<span id="page-43-1"></span>Webové stránky produktu: *http://www.inkscape.org/*

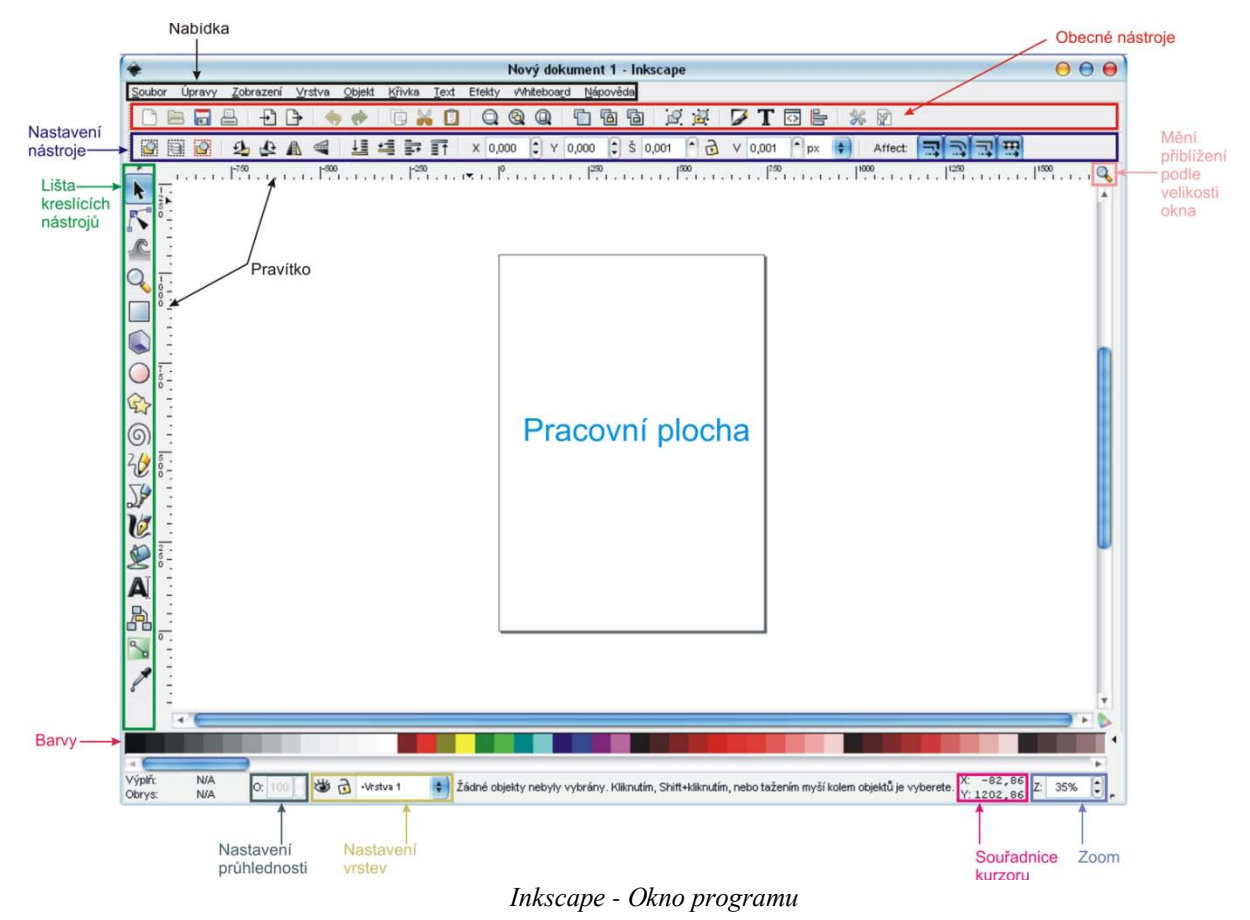

## **3.3.1 Grafické rozhraní**

### <span id="page-43-2"></span>**3.3.2 Nástroje**

k

K

Tento nástroj slouží pro výběr a transformaci objektů. Může pomocí něho přesouvat a libovolně zvětšovat či zmenšovat objekty.

Nástroj sloužící pro editaci uzlů. Pomocí něhož je možné provádět přidávání a odebírání bodů. Dále tento nástroj slouží pro práci s uzly. Můžeme s ním zaoblovat hrany a tak dále.

Tímto nástrojem můžeme popotahovat a tvarovat objekty.

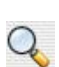

 $\Box$ 

 $\Box$ 

∕

⚠

Lupa nám umožňuje přibližovat a oddalovat obrázek.

- Tento nástroj umožňuje vytváření obdélníků. Obdélníky se vytvářejí od rohu. Při přidržení klávesy Shift se obdélník vytváří od středu a při podržení klávesy Ctrl je možné vytvářet čtverce.
- Pomocí následujícího nástroje můžeme vytvářet 3D boxy (krychle, hranoly), které se poté mohou zeštíhlovat a pomocí nástroje na editaci uzlů s nimi můžeme manipulovat a tvarovat je.
- $\bigcirc$ Další je nástroj sloužící pro vytváření kružnic a elips. Při přidržení klávesy Shift se vytvářejí kružnice od středu.
- $\mathbb{Q}$ Tímto nástrojem můžeme kreslit hvězdy a polygony. ⊚
	- Pomocí této pomůcky vytváříme spirály.
- ₩ Tento nástroj slouží pro kreslení tvarů od ruky.
- ≫ Další nástroj nám umožňuje tvorbu Bezideových křivek.
- V Tento nástroj slouží pro simulaci kresby perem.
- R Nástroj plechovka nám umožňuje vyplňovat barvou spojité části kresby.
- A Kliknutí na tuto ikonu nám umožňuje vkládat do obrázku texty.
- .<br>Sb Toto je užitečný nástroj při výrobě diagramů. Umožňuje nám například spojovat čtverce či obdélníky čarou.  $\sim$ 
	- Pomocí tohoto nástroje můžeme tvořit a upravovat barevné přechody.
		- Kapátko nám umožňuje nasátí barvy a její aplikace na vybraný prvek. Barva se aplikuje do výplně a při přidržení klávesy Shift se aplikuje na obrys.

### <span id="page-44-0"></span>**3.3.3 Filtry a speciální funkce**

V programu Inkscape nalezneme speciální efekty v kontextovém menu Efekty. Nalezneme zde několik menu pro vytváření různých efektů. První je menu barva, zde nalezneme řadu funkcí pro nastavení barvy, pomocí níž můžeme například přidat jas, sytost, ztmavit či zesvětlit obraz a mnoho dalších. Dalším je menu pro vytváření šablon. Poté je zde nabídka pro obrázky, kde můžeme přiložit všechny obrázky a extrahovat jeden obrázek. Dále pak příklady pro vývojáře. Následuje menu rastr, kde je velké množství efektů. Například pro úpravu levelů barev, kontrast, krytí a další. Šestým je menu pro úpravu textu. Dalším je pak nabídka pro vizualizaci křivek a pro vygenerování křivek. Předposlední nabídka umožňuje vykreslování, pomocí níž můžeme vykreslovat mřížku či náhodný strom. V posledním menu nalezneme efekty pro změnu křivky, kde můžeme například přidat uzly, upravit perspektivu a další.

### <span id="page-44-1"></span>**3.3.4 Skriptování**

Také program Inkscape umožňuje psaní skriptů. Skripty je možné vytvářet v jazycích Python, Perl nebo Ruby.

### 3.4 *Corel Draw*

<span id="page-45-0"></span>Editor Corel byl vyvinut již v roce 1985. V současné době běží program Corel pouze na platformě MS Windows. Tento program je komerční a je určen především pro vektorovou grafiku. Cena tohoto produktu se v současnosti pohybuje okolo 4 000 Kč. Umožňuje importovat a exportovat do velkého množství souborů. Program také umožňuje pracovat s barevnými paletami RGB, CMYK, s odstíny a procenty šedé a podporuje i vkládání vlastních palet. Nevýhodou u Corelu je to, že pomocí kolečka na myši se dá jen přibližovat a velice špatně se pohybuje v programu nahoru a dolů. Corel dokáže exportovat soubory do Illustratoru či Wordu. Webové stránky produktu: *[http://www.corel.com](http://www.corel.com/servlet/Satellite?pagename=Corel3/Products/Display&pfid=1047024307335&pid=1047022690654)*

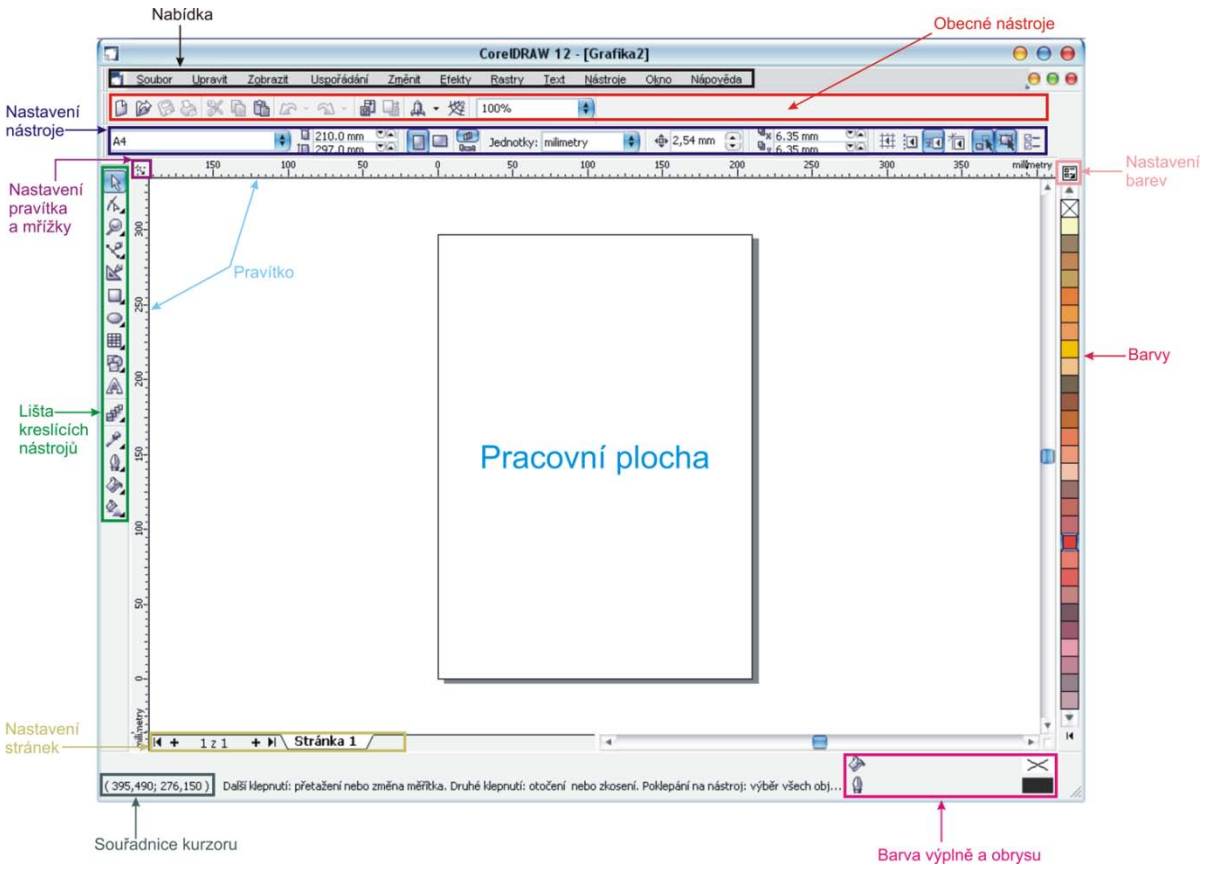

### <span id="page-45-1"></span>**3.4.1 Grafické rozhraní**

*Corel - Okno programu*

### <span id="page-45-2"></span>**3.4.2 Nástroje**

 $\mathbb{R}$ 

Tento nástroj slouží pro výběr objektů a také pro zvětšování či zmenšovaní objektů. Při dvojitém kliknutí na objekt je s ním poté možno otáčet.

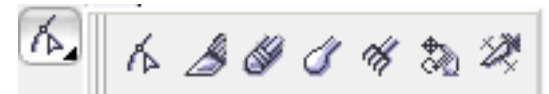

Toto je první nástroj, který má ve svém pravém dolním rohu černý trojúhelník. Při kliknutí na něj se zobrazí další nástroje jak je patrné z obrázku. Postupně si probereme všechny tyto nástroje, jako první začneme u levého a postupně se budeme pohybovat doprava. První nástroj je tvar, který slouží k tvarování objektů. Pomocí tohoto nástroje můžeme pracovat s uzly. Posouvat, přidávat a odebírat je. Dalším nástrojem je nůž. Pomocí něhož můžeme odříznout kus objektu. Třetím nástrojem je guma, která umožňuje gumovat v objektu. Při použití gumy například na obdélník se kus obdélníku vygumuje, ale objekt musí být stále spojitý. Následujícím nástrojem je rozmazaný štětec. Tento předmět vytváří hladké tahy. Pátým nástrojem je zdrsněný štětec, který je podobný předchozímu, s tím rozdílem, že vytváří ostré hrany. Předposlední z této skupiny je nástroj volná transformace. Pomocí této transformace můžeme otáčet objekt okolo bodu, který určíme kurzorem. Poslední nástroj je odstranění volných segmentů. Díky tomuto nástroji můžeme odstraňovat například volné křivky či objekty.

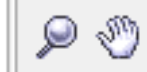

Stejně jako u předchozího se i zde jedná o celou skupinu nástrojů. Prvním je Lupa, která slouží pro přibližování a oddalování objektů. Levým tlačítkem myši se přibližuje a pravým se oddaluje. Při přidržení klávesy Shift je tomu naopak. Druhým a zároveň posledním nástrojem z této skupiny je ruka. Ta slouží k tomu, abychom se mohli v programu posouvat tak, jako bychom obraz uchopili a posunuli.

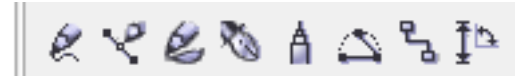

První u této skupiny je nástroj ruční režim, pomocí kterého můžeme kreslit křivky od ruky. Následujícím nástrojem je Beziérův režim, který slouží ke kreslení Beziérových křivek. Třetím je nástroj malířské techniky. Tento nástroj umožňuje kreslení od ruky pomocí různých stop. Další je nástroj pero, který umožňuje kreslení křivek vkládáním uzlů a upravováním jejich vlastností. Dalším nástrojem je lomená čára. Pomocí ní můžeme kreslit rovné čáry, ale lze s ní kreslit i čáry podle ruky. Následuje křivka se třemi body. Křivka se vytváří tak, že táhnutím vytvoříte úsečku (2 body) a následně vyberete třetí bod, který určuje zaoblení. Předposledním nástrojem je interaktivní spojovací čára, pomocí které můžeme například vytvářet diagramy. Poslední je kótování Tento nástroj slouží pro v vtváření k ót, nástroj au tomaticky změří vzdálenost.

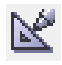

Kliknutím na tuto ikonu aktivujeme nástroj inteligentní kreslení. Který funguje tak, jako když chcete kreslit podle ruky. Když chcete nakreslit rovnou čáru, ale nepovede se vám a je trochu křivá, program automaticky vytvoří zcela rovnou čáru. Stejným způsobem pomocí tohoto nástroje můžeme kreslit i kružnice, čtverce či obdélníky.

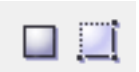

Prvním nástrojem z této nabídky je obdélník, který se roztahuje od jednoho rohu do druhého, podél úhlopříčky. Při přidržení klávesy Shift se vytváří obdélník od středu a se stisknutou klávesou Ctrl je možno vytvářet čtverce. Druhý nástroj je obdélník třemi body, ten se vytváří tak, že se vytvoří úsečka a poté se určí třetí bod, který určí šířku či výšku obdélníku.

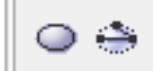

Tato skupina nástrojů je velice obdobná předchozím. První nástroj je elipsa, kterým vytváříme elipsy, při stisknutí Ctrl se vytváří kružnice a s klávesou Shift se vytváří objekt od středu. Druhým nástrojem je elipsa třemi body. Zase se vytvoří úsečka a pak se určí třetí bod. Při přidržení Shift se jako třetí bod určí takový, aby vyšla kružnice.

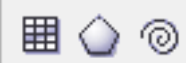

V dalším menu nalezneme tři nástroje. Pomocí nástroje milimetrový papír můžeme vytvářet mřížky. Při přidržení klávesy Shift se mřížka tvoří od středu a při držení klávesy Ctrl se tvoří čtvercová výsledná mřížka. U tohoto nástroje je možné nastavit, kolik má mít řádků a kolik sloupců. Pomocí dalšího nástroje můžeme vytvářet mnohoúhelníky a hvězdy. U nástroje nastavujeme počet vrcholů. Posledním nástrojem je spirála, kde můžeme nastavit počet otáček. Při přidržení klávesy Shift se spirála vytváří od středu.

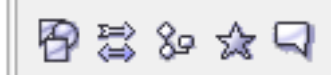

Jako první z této skupiny je funkce základní tvary pro kreslení, pomocí které se dají kreslit čtyřúhelníky, trojúhelníky, válce, srdce či smajlíci. Další je nástroj šipky. A jak již název napovídá, tak pomocí tohoto nástroje můžeme kreslit různé druhy šipek. Třetím nástrojem jsou vývojové diagramy. Pomocí této funkce můžeme vytvářet okna pro diagramy, které můžeme poté spojovat pomocí nástroje interaktivní spojovací čára, o kterém již byla řeč výše. Dalším nástrojem jsou hvězdy, pomocí kterého můžeme vytvářet různé druhy hvězd. Posledním nástrojem této skupiny je nástroj odkazovací čáry, pomocí kterého můžeme vytvářet bubliny, jako jsou například v kreslených časopisech, kdy spolu mluví postavičky.

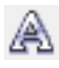

Tento nástroj nám umožňuje vytváření textu. Nastavuje u něho typ písma, velikost či zarovnání.

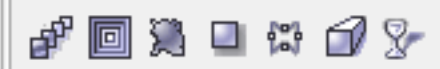

Pomocí nástroje interaktivní přechod můžeme vytvářet přechody mezi dvěma objekty. Dalším je nástroj interaktivní kontura, pomocí které vytváříme kontury, což jsou vlastně obrysy. Tyto obrysy se vytvářejí ve zvolených tvarech a postupně až ke středu, což je viditelné na ikoně nástroje. Pomocí dalšího nástroje můžeme deformovat objekty. Jmenuje interaktivní deformace. Další je nástroj interaktivní stín, kterým vytváříme stíny u objektů. Pátým nástrojem je interaktivní obálka, pomocí které můžeme libovolně přesouvat a natáčet uzly u objektů. Předposlední je interaktivní vysunutí. Pomocí něhož vytváříme 3D objekty, kdy například obdélník vysuneme na hranol. Posledním nástrojem je interaktivní průhlednost, kterým můžeme vytvářet přechod průhlednosti, stejně jako přechod u barev. Kdy na jedné straně není objekt průhledný vůbec a na druhé je průhledný úplně.

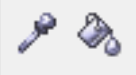

Následující dva nástroje jsou kapátko a plechovka barvy, které jsou vzájemně propojeny. Když u jednoho nástroje přidržíme klávesu Shift, přepne se na nástroj druhý. Pomocí kapátka je možno nasát barvu a přes plechovku ji aplikovat na nějaký objekt.

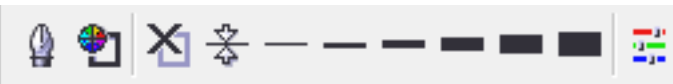

Prvním nástrojem z této skupiny je obrysové pero. Nejprve je nutno si vybrat objekt a pak kliknout na ikonu. Poté se objeví okno, kde můžeme nastavit podrobnosti o obrysu. Barvu, styl, šířku a podobně. Dalším nástrojem je barva obrysu, kdy opět nejprve vybereme objekt, a p o v ybrán í této funk ce se zobrazí ok no p ro v ýběr barv y. Ik on y na třetím až d esátém místě nám udávají tloušťku obrysu. Nejprve je to žádný obrys, poté vlasový, půl bodový, bodový,

dvou bodový, osmi bodový a šestnácti bodový obrys. Poslední ikona umožňuje ukotvit panel barva, kde můžeme nastavovat barvy. Panel se trvale ukotví v pravé části okna.

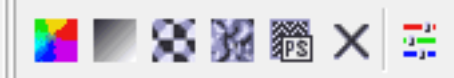

Pomocí této skupiny nástrojů se nastavuje výplň. Prvním nástrojem je barva výplně, kde vybereme objekt, a po kliknutí na tento nástroj se nám objeví okno s barvami. Dalším nástrojem je přechodová výplň, pomocí které můžeme vytvářet barevné přechody dvou či více barev. Můžeme vytvářet čtyři typy přechodů. Lineární, radiální, konický nebo hranatý. Třetí nástroj je vzorová výplň. Tímto nástrojem můžeme vkládat objektům výplň podle nějakého vzoru či rastru. Můžeme i vkládat vlastní vzory. Dalším nástrojem je texturová výplň, kterým vkládáme objektům textury. Další je post-scriptová výplň, která slouží pro vyplnění objektu nějakým post-scriptovým vzorem. Pomocí šesté ikony se nastaví objekt bez výplně. Poslední ikona je shodná s tou v minulé skupině a slouží opět k ukotvení panelu barva.

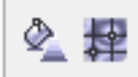

Prvním nástrojem v poslední skupině je interaktivní výplň. Tato výplň umožňuje vyplnit objekty přechody barev, jednotnou výplní, texturou či vzory. Posledním nástrojem je interaktivní síťová výplň, která vytvoří v objektu síť a zde můžeme upravovat barvy i tvar objektu.

### <span id="page-48-0"></span>**3.4.3 Filtry a speciální funkce**

V programu Corel Draw nalezneme tyto funkce v kontextovém menu Efekty, další se pak nalézají v kontextovém menu Rastry. Nejprve jsou zde tři podmenu upravit, transformovat a korekce. V podmenu upravit nalezneme filtry pro vylepšení kontrastu, jasu, intenzity, rovnováhy barev či odstín. V nabídce transformovat nalezneme zrušit proložení, invertovat a posterizace. V podmenu korekce nalezneme nástroj prach a škrábance. Dále pak v kontextovém menu nalezneme ještě nástroje malířské techniky, přechod, kontura, obálka, vysunout a čočka.

V kontextovém menu rastry můžeme provádět úpravu rastru a pak v něm ještě nalezneme několik podmenu, které obsahují speciální efekty a funkce. V první nabídce nalezneme 3D efekty. Další menu nám umožňuje provádět tahy štětcem. Následující pak slouží pro realizaci rozmazání. Pomocí menu fotoaparát můžeme vytvářet rozptyl. Pátá nabídka umožňuje transformaci barev. Další je pak menu kontura, kde je možno vyznačení okrajů, najít okraje a trasování kontur. Další nabídka pak umožňuje vytvářet netradiční efekty, jako jsou rozprostření, kouřové sklo, hurikán, rámeček a další. Další nabídka umožňuje vytvářet různorodé deformace. Pomocí předposledního menu se dá tvořit šum a s použitím posledního provádíme různé druhy zaostření.

#### <span id="page-48-1"></span>**3.4.4 Skriptování**

I program Corel podporuje skriptování. Od verze 6 je součástí programu vlastní skriptovací jazyk zvaný CorelSCRIPT, ve kterém si lze naprogramovat jednoduché, ale i značně složité operace. Od verze 9 je do celého balíku také přidán skriptovací jazyk Visual Basic for Application.

### 3.5 *Adobe Illustrator*

<span id="page-49-0"></span>Program Adobe Illustrator byl nejprve vyvíjen pro Macintosh. Jeho vývoj začal v roce 1986. Illustrator je profesionální grafický editor pro vektorovou grafiku. Je k dostání v balíčku Creative Suite spolu s programem Photoshop. Jak již bylo napsáno dříve, cena tohoto balíčku se pohybuje okolo 40 000 Kč. Tento program pracuje s barevnými paletami RGB, CMYK, HSB a s odstíny šedi. Illustrator dokáže importovat velké množství grafických souborů. Také umí exportovat do různých typů souborů, ale zdaleka to není takové množství jako u konkurenčního programu Corel Draw. Výhodou ovšem je to, že umožňuje ukládat do Photoshopu a tím je dosaženo kompatibility mezi těmito dvěma nástroji.

Webové stránky produktu: *[http://www.adobe.com](http://www.adobe.com/products/acrobat/readermain.html)*

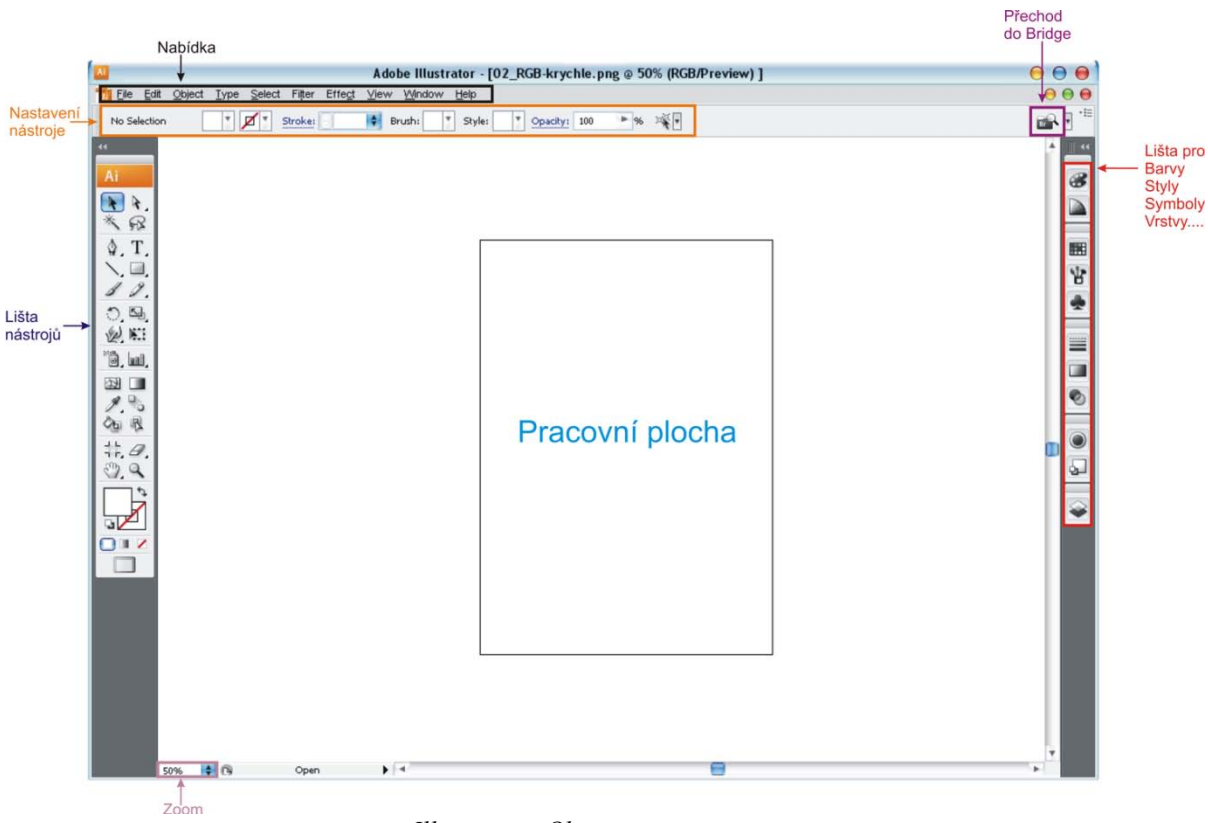

### <span id="page-49-1"></span>**3.5.1 Grafické rozhraní**

*Illustrator - Okno programu*

### <span id="page-49-2"></span>**3.5.2 Nástroje**

V tomto programu, stejně jako v programu Photoshop, se může na jednom místě skrývat více ikon. Poznáme to opět podle černého trojúhelníku. Přepínání mezi nástroji je znovu pomocí kliknutí myší na ikonu se stisknutou klávesou Alt. A skupiny nástrojů jsou opět ohraničeny.

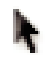

Tento kurzor slouží k manipulaci s objektem, k přesouvání a zvětšování objektu. Vybírá pouze celé objekty.

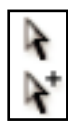

První z těchto dvou kurzorů slouží k přímému výběru. Vybírá body nebo segmenty cest uvnitř objektu. Druhý kurzor slouží pro výběr skupiny. Vybírá objekty a skupiny uvnitř objektů.

Dalším nástrojem je kouzelná hůlka, kterou už jsme tu měli mockrát. Tato hůlka slouží pro výběr objektů s podobnými atributy. Díky ní můžeme provádět výběr podle nějaké barvy.

⊊ା⊻

Následujícím nástrojem je laso, kterým vybíráme v objektech podle ruky.

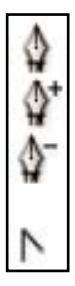

Prvním z této skupiny nástrojů je nástroj pero. Pomocí něhož vytváříme křivky a tím vytváříme objekty. Druhým nástrojem přidáváme do vytvořených cest kotevní body a třetím je zas odebíráme. Druhý a třetí nástroj jsou propojeny, protože při stisknutí klávesy Alt se přepínají. Posledním nástrojem můžeme upravovat kotevní body.

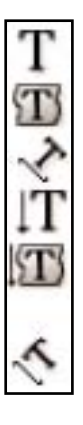

Následující skupina nástrojů slouží k vytváření textů. Pomocí prvního se vytváří klasický text, pomocí druhého se píše text do rámečků, kdy nástroj mění uzavřené cesty na rámečky. Třetí nástroj umožňuje psát text podél křivek a cest. Další tři nástroje jsou obdobné předchozím s tím rozdílem, že se vytváří svislý text.

Následující nástroje slouží pro vytváření čar. Pomocí prvního vytváříme rovné čáry, pomocí druhého zaoblené čáry. Třetím pak vytváříme spirály, čtvrtým obdélníkové mřížky a posledním pak kruhové mřížky. U těchto nástrojů, když klikneme na místo, kam chceme objekty umístit, tak se nám objeví dialogové okno, kde můžeme nastavit podrobnosti, jako je počet řádků a sloupců u mřížky a podobně. U těchto nástrojů se 曲 Při stisknutí klávesy Shift vytváří čtvercový či kruhový tvar a při stisknutí klávesy Alt ❀ se provádí vykreslování od středu, samozřejmě fungují i obě funkce současně.

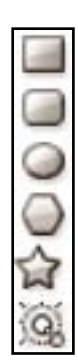

୕

Další skupina nástrojů slouží pro vytváření objektů. Pomocí prvního vytváříme obdélníky, pomocí druhého zaoblené obdélníky, pomocí třetího pak elipsy a kružnice. Stisknutím klávesy Alt se vytvářejí objekty od středu a při stisknutí klávesy Shift se vytvářejí čtverce a kružnice. Pomocí dalších dvou nástrojů se vytváří polygony a hvězdy. U těchto nástrojů nastavujeme počet vrcholů. Poslední nástroj slouží pro vytváření odlesků.

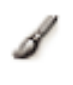

Nástroj štětec slouží k malování od ruky, pomocí tohoto nástroje se kreslí od ruky bez ostrých hran.

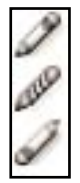

Další nástroj je tužka, pomocí které se kreslí také od ruky ovšem s ostrými hranami. Následující nástroj vyhlazení, který vyhlazuje vzniklé křivky a třetí nástroj maže cesty a vytvořené uzly.

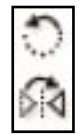

Pomocí prvního nástroje otáčíme podle jednoho bodu. Druhý nástroj pak slouží pro zrcadlení objektu kolem jedné osy.

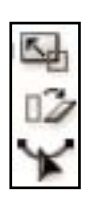

První nástroj z této nabídky slouží pro zvětšování nebo zmenšování objektu, další pak ke zkosení objektu a poslední ke změně tvaru objektu.

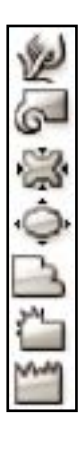

První nástroj z této skupiny tvaruje objekty podle pohybů kurzoru. Použitím druhého vznikají kruhové deformace. Použitím dalšího nástroje se program snaží přiblížit všechny body do zvoleného místa. Čtvrtý nástroj dělá pravý opak a všechny body od daného místa oddaluje. Další nástroj přidává objektům náhodné zakřivené detaily a předposlední přidá špičaté detaily. Poslední nástroj vytváří záhyby.

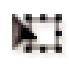

Pomocí nástroje libovolná transformace můžeme libovolně s objektem otáčet či ho zvětšovat.

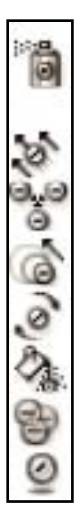

Ikona spreje značí nástroj, pomocí kterého můžeme rozprašovat zvolené symboly, pomocí dalšího nástroje můžeme jednotlivé symboly posouvat. Další nástroj posouvá symboly blíže k sobě a při stisknutí klávesy Alt je zas posouvá dále od sebe. Čtvrtý nástroj slouží k měnění velikostí symbolů. Zaměřené symboly zvětšuje a při stisknutí Alt je zas zmenšuje. Další nástroj symboly otáčí, další pak vybarvuje zvolenou barvou, následující je zprůhledňuje. Poslední nástroj umožňuje symbolům přiřazovat styly.

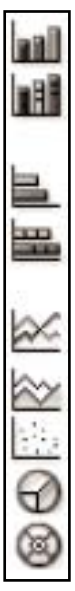

Následující skupina nástrojů slouží pro vytváření grafů. Vždy se vloží graf na určené místo. První ikona je pro sloupcový graf, druhá pro vrstvený sloupcový graf, třetí pro pruhový graf, čtvrtý pro vrstvený pruhový graf, další pro čárový graf, plošný graf, bodový graf, předposlední pro kruhový graf a poslední pro radarový graf.

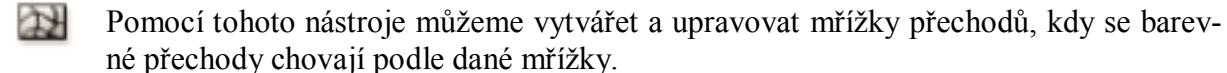

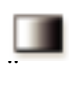

Tento nástroj slouží pro vytváření barevných přechodů.

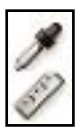

Nástroj kapátko slouží pro nasátí barvy z obrázku. Druhý nástroj slouží k odměření vzdálenosti a úhlu mezi dvěma body

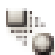

Tento nástroj umožňuje prolnutí dvou objektů.

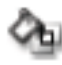

Následující nástroj plechovka živé malby vybarví plošky a hrany skupiny živé malby.

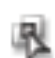

Tento nástroj slouží pro výběr skupiny živé malby.

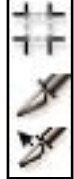

První nástroj z této skupiny slouží k označení oblasti pro odříznutí. Druhým rozdělíme kresbu na části, jimž můžeme přidávat webové odkazy a posledním nástrojem můžeme s těmito částmi manipulovat (přesouvat je a podobně).

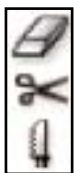

Nástroj guma umožňuje gumovat část objektu. Dalším nástrojem jsou nůžky, pomocí kterých můžeme rozdělovat cesty. Posledním nástrojem je nůž. Tento nástroj rozřezává objekty či cesty.

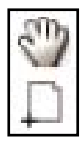

Pomocí ruky můžeme pohybovat obrázkem. Druhý nástroj je skládání tisku, pomocí kterého se nastavuje mřížka stránek.

<span id="page-53-0"></span>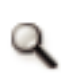

Posledním nástrojem je lupa, pomocí které přibližujeme a oddalujeme obrázek. Defaultně je nastaveno přibližování a se stisknutou klávesou Alt se nastaví oddalování.

### **3.5.3 Filtry a speciální efekty**

Program Adobe Illustrator umožňuje, kromě vlastních filtrů používat také filtry Photoshopu. Tyto filtry a speciální efekty nalezneme v kontextovém menu Efekt. Filtry Photoshopu byly popsány již výše. Zde se zaměřím pouze na filtry Illustratoru. Je zde několik podmenu, které rozdělují efekty do několika skupin.

První skupinou je 3D, zde jsou fitry pro natáčení, obkroužení a vytlačení. Druhé podmenu je nazváno cesta. Zde můžeme vytvářet obrysy efektu a tahu a také je tady umístěn efekt pro odsazenou cestu. Třetí nabídka je pojmenována cestář. Umožňuje spojovat, rozdělovat, vytvářet průsečíky, vyseknout a další. Pomocí čtvrté nabídky vytváříme různé deformace a transformace. Další nabídka má jméno filtry SVG, zde můžeme aplikovat či importovat různé druhy SVG filtrů. Pod touto nabídkou je samostatný filtr ořezové značky. Pod ním je další menu pokřivit. V něm nalezneme efekty pro vytváření oblouků, vyboulení, vln, vyvýšení, rybí oko a další. Následuje menu převést na tvar, zde můžeme převádět objekty na tvar obdélníku, zaobleného obdélníku či elipsy. Předposlední je znovu samostatný filtr rastrovat. Jako poslední v nabídce efekty Illustratoru je stylizovat, kde můžeme tvořit klikyháky, šipky, záři, stín a zaoblení rohů.

### <span id="page-53-1"></span>**3.5.4 Skriptování**

<span id="page-53-2"></span>Také Adobe Illustrator podporuje psaní skriptů. Skripty je možné psát v jazycích Microsoft Visual Basic, AppleScript, JavaScript a ExtendScript.

### 3.6 *Rozdíly mezi editory*

Nejprve se zaměřím na rozdíly mezi programy Gimp a Adobe Photoshop, tedy mezi programy pro tvorbu rastrové grafiky. Oba editory obsahují podobné nástroje. V programu Gimp je nástroj nůžky, který se snaží odhadnout, co chce uživatel vybrat. Obdobný nástroj u Photoshopu chybí, stejně jako nástroj perspektivní klonování. Photoshop naproti tomu má více nástrojů, které vytvářejí obdobný efekt. Například program Gimp má pouze nástroj guma, kdežto Photoshop má hned tři nástroje určené ke gumování (klasická guma, guma pozadí, kouzelná guma). Některé nástroje u programu Gimp zcela chybí, například nástroj houba (slouží pro zvýšení či snížení sytosti). Gimp také nepodporuje kreslení geometrických obrazců, jako jsou kupříkladu obdélníky či kružnice. Také mu zcela chybí nástroje pro 3D pohyby.

V druhé části se zaměřím na programy pro editaci vektorové grafiky, to jsou programy Inkscape, Corel Draw a Adobe Illustrator. V této skupině je to poněkud složitější, protože každý z programů je trochu jinak zaměřen. Nejméně nástrojů obsahuje program Inkscape a jeho srovnávání s ostatními programy je poněkud zbytečné, protože obsahuje skutečně jen základní nástroje. Všechny jeho nástroje jsou obdobné těm, které nalezneme i v editorech Corel a Illustrator. Výjimkou je nástroj pro tvorbu diagramů, který chybí v editoru Illustrator. Následně se už zaměřím pouze na rozdíly mezi programy Corel a Illustrator. V programu Corel zcela chybí nástroje pro vytváření grafů. Naopak Illustratoru chybí nástroj pro vytváření kontur, stínu, 3D vysunutí, šipek či odkazovacích čár. Některé má ovšem Illustrator obsaženy ve svých efektech. Corel zase nemá nástroje krystalizace, zkrabacení, zkroucení či nafouknutí. Pomocí Corelu také můžeme vytvářet texturovou či post-scriptovou výplň.

# Kapitola 4

# **Praktické ukázky**

4.1 *Úpravy více obrázků a vkládání jich do jednoho - Gimp*

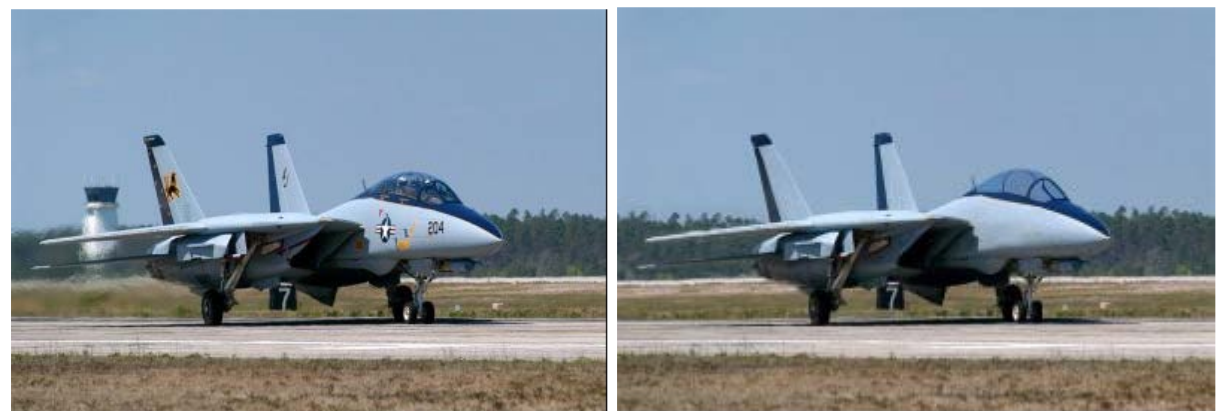

Z původního obrázku jsem nejprve odebral nápisy a piloty z kokpitu pomocí klonovacího razítka.

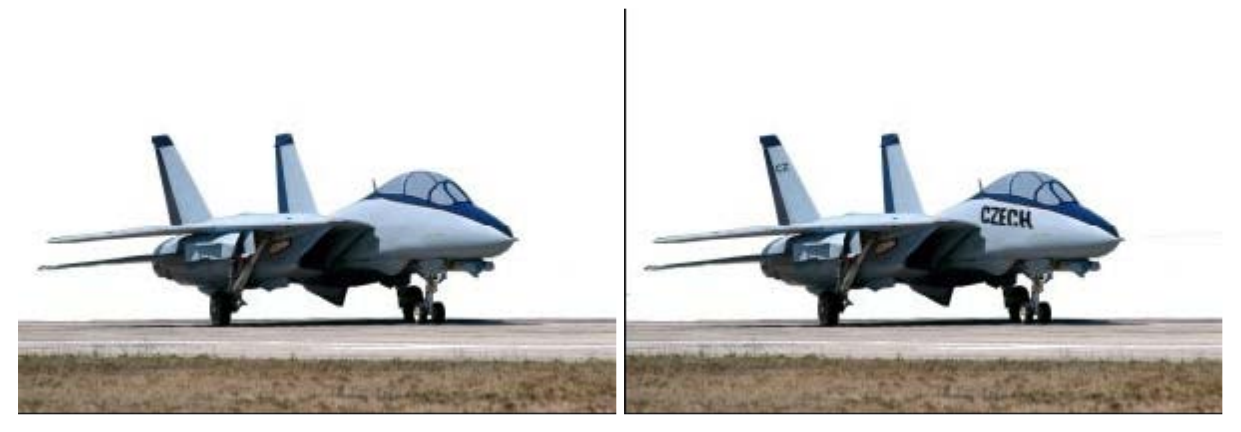

Dále jsem vymaskoval část obrázku a poté jsem na letadlo vložil texty, kterým jsem následně ještě upravil perspektivu.

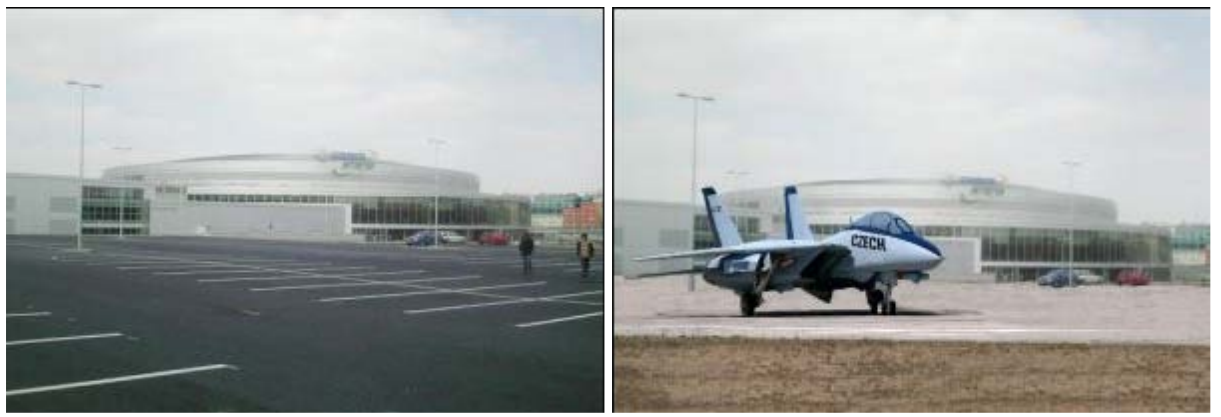

*Postup práce při úpravě více obrázků a vkládání jich do jednoho 1 - Gimp*

Nakonec jsem vložil obrázek letadla do jiného obrázku a upravil pomocí klonovacího razítka tak, aby na sebe navazovali.

# 4.2 *Úpravy více obrázků a vkládání jich do jednoho - Gimp*

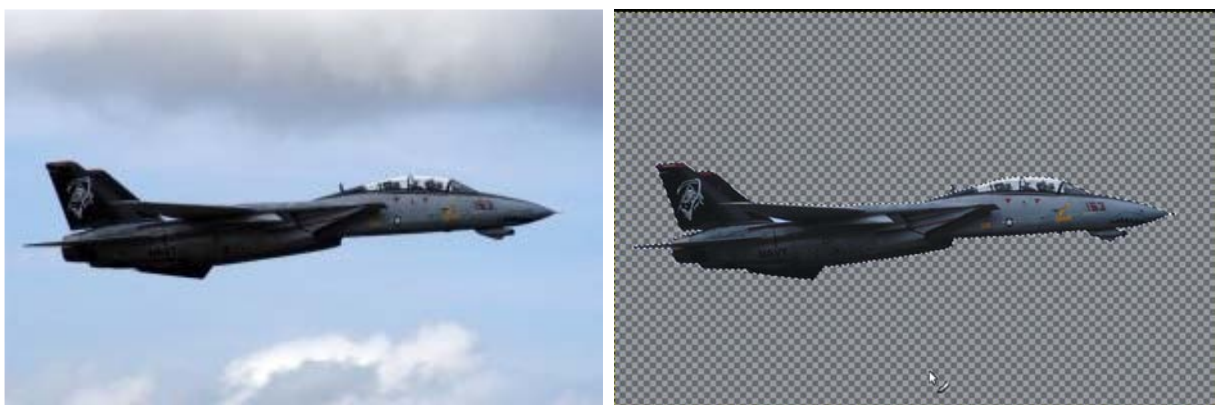

U tohoto příkladu jsem nejprve opět vymaskoval letadlo jak je vidět na druhém obrázku.

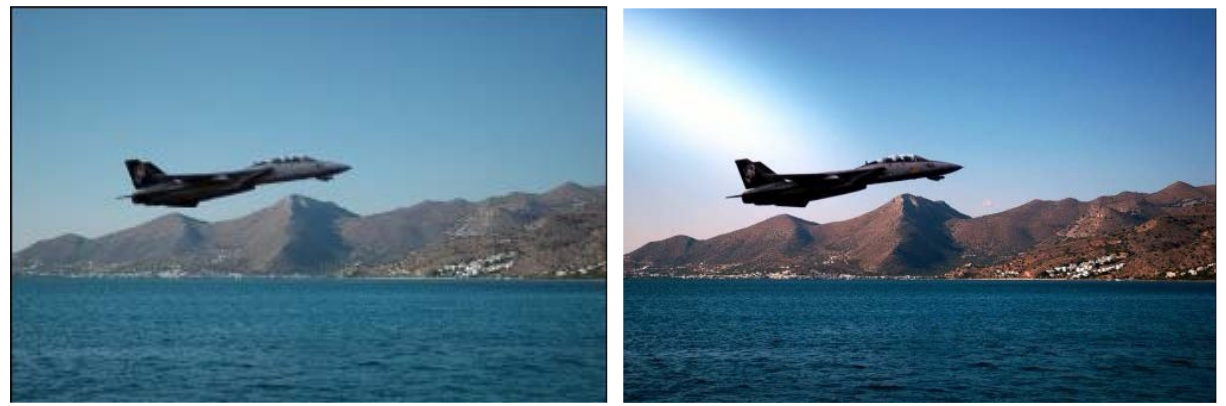

*Postup práce při úpravě více obrázků a vkládání jich do jednoho 2 - Gimp*

Poté jsem ho vložil do jiného obrázku, upravil jas a kontrast, vyvážil bílou a nakonec ještě provedl rozmáznutí pohybem, aby letadlo získalo zdání, že skutečně letí.

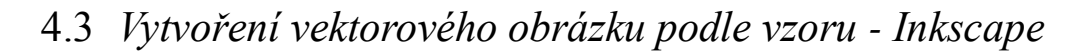

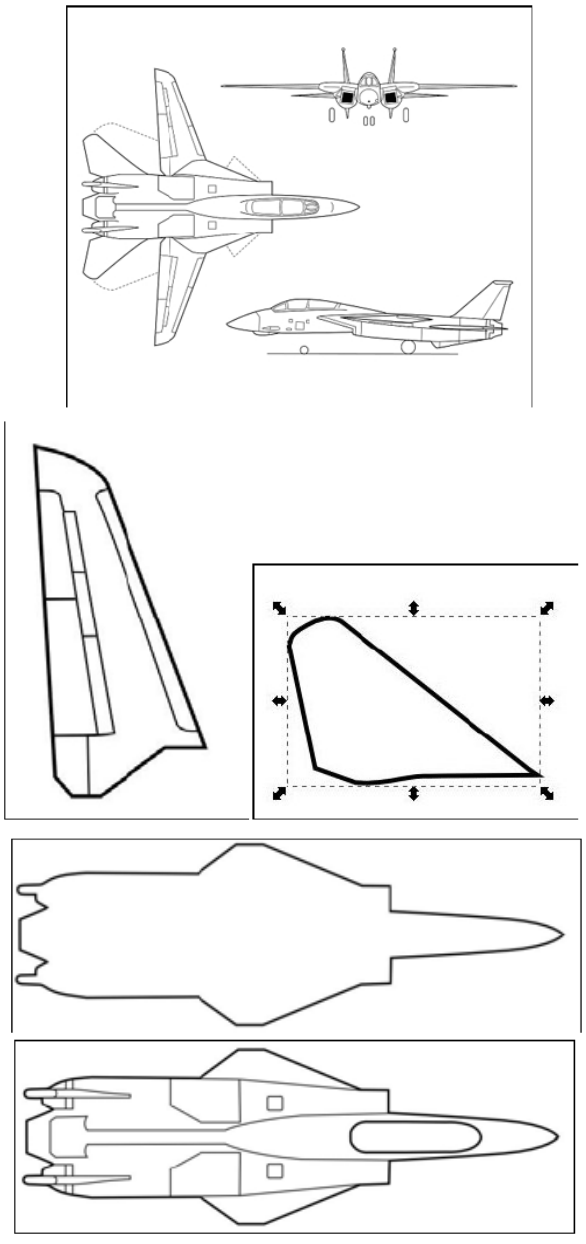

*Postup práce při vytváření vektorového obrázku podle vzoru - Inkscape*

U tohoto příkladu jsem obkresloval podle prvního obrázku pomocí Beziérových křivek. Nejprve jsem si vytvořil výšková a směrová křídla. A na závěr jsem udělal trup letadla. Poté jsem vše poskládal dohromady, vybarvil a ještě vytvořil popis. Výsledek potom vypadá jako na následujícím obrázku.

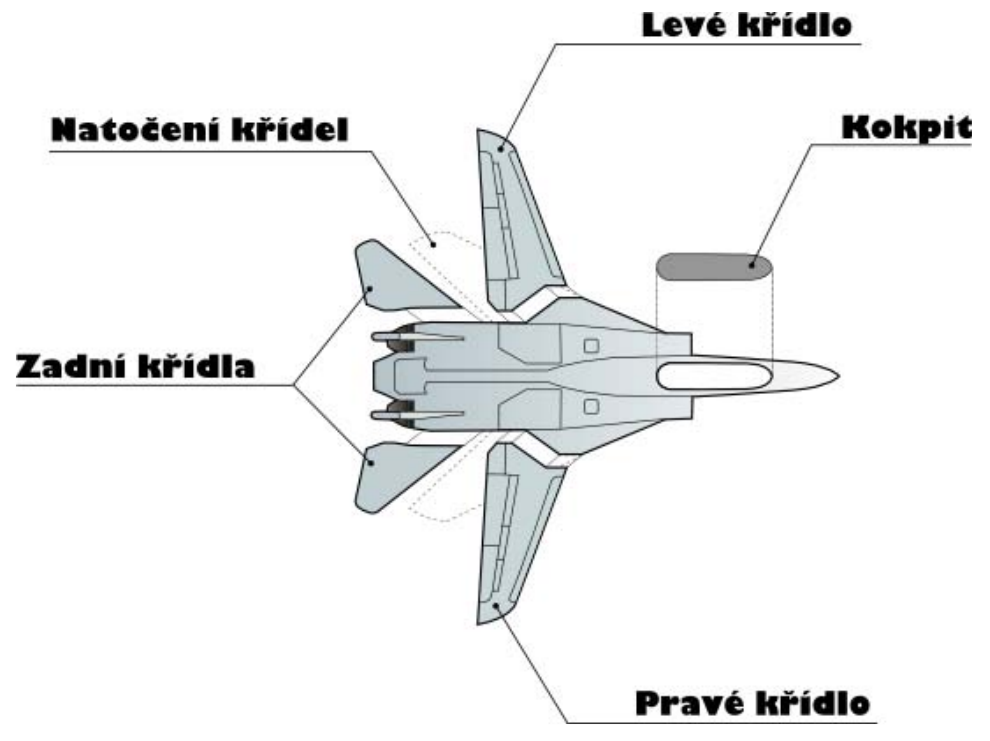

*Výsledný obrázek při vytváření vektorového obrázku podle vzoru - Inkscape*

# 4.4 *Vytváření návrhu webové stránky - Illustrator*

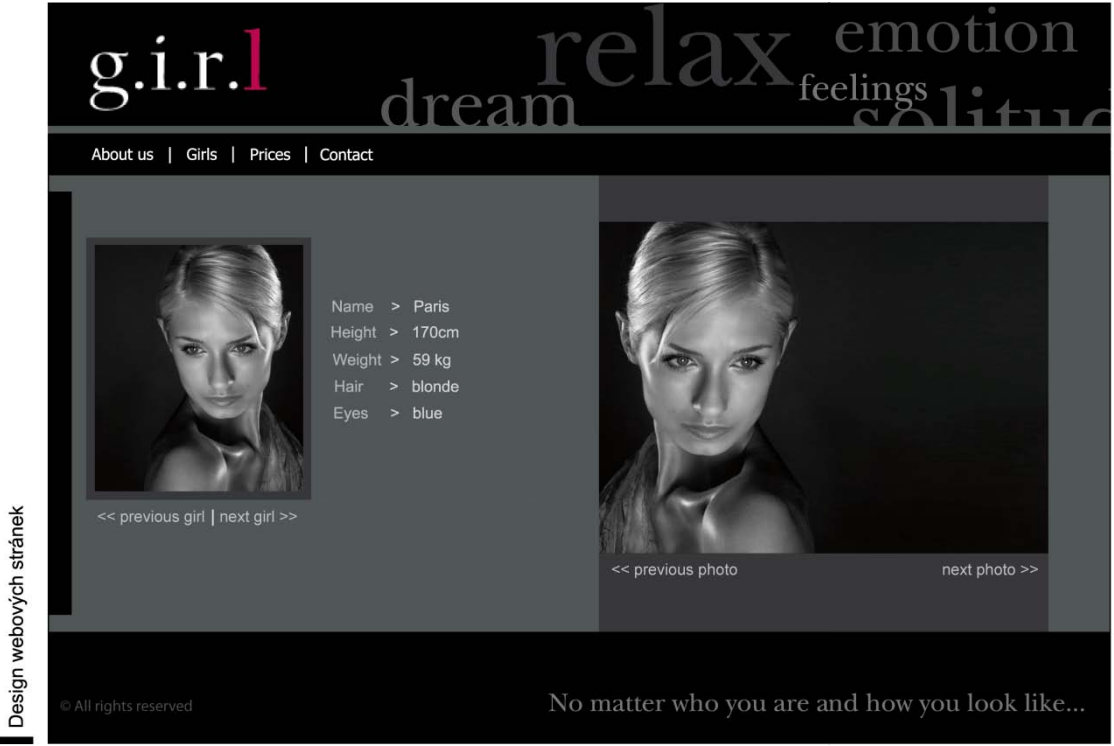

#### *Návrh webové stránky - Illustrator*

Tento návrh byl vytvořen pomocí programu Adobe Illustrator. Jsou zde použity a rozmístěny různé druhy obdélníkových polí a také různé druhy textů. V návrhu jsou také dva obrázky (oba jsou stejné s tím rozdílem, že jeden z nich je zrcadlený). Všechny tyto objekty jsou složeny dohromady tak, aby vypadaly hezky z hlediska designu.

# <span id="page-60-0"></span>4.5 *Úprava barev - Photoshop*

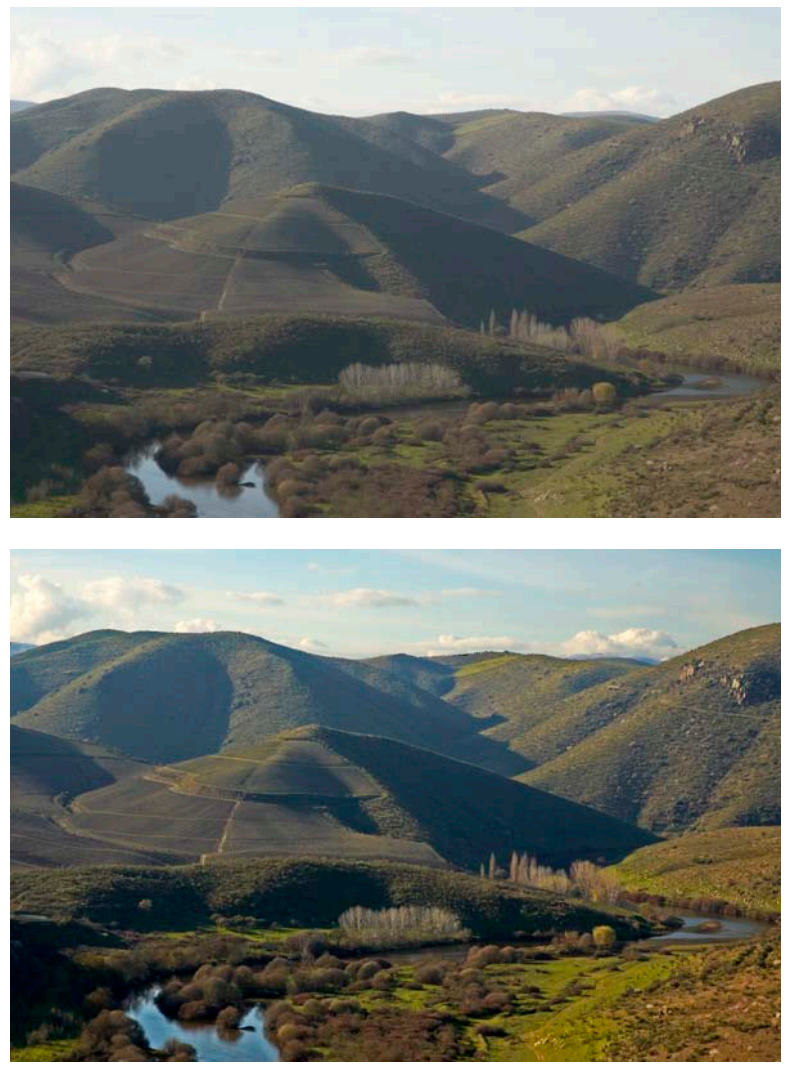

*Postup práce při úpravě barev - Photoshop*

Na tomto příkladu jsem upravoval barvy, protože na původním obrázku byly velice nevýrazné. U obrázku jsem nejprve upravil levely barev. Dále jsem upravil brightness a contrast pro oblohu. A nakonec jsem upravil barvy popředí a také jejich stíny.

## <span id="page-61-0"></span>4.6 *Retuš - Photoshop*

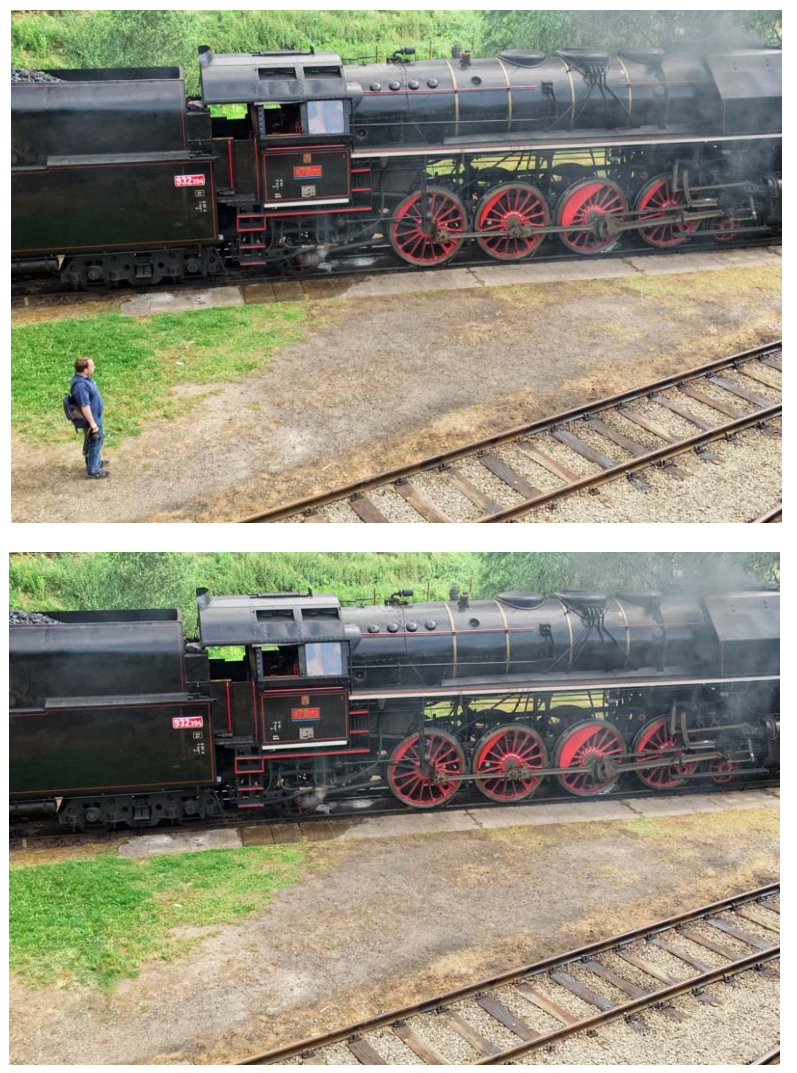

*Postup práce při retušování - Photoshop*

Na dalším příkladu jsem potřeboval odstranit osobu stojící vedle vlaku. To jsem prováděl pomocí klonovacího razítka a pomocí retušovacího štětce. U retušování je velice důležité, aby nebylo poznat, že tam nějaká osoba byla, proto bylo nutné odstranit i stín.

# <span id="page-62-0"></span>4.7 *Doostřování - Photoshop*

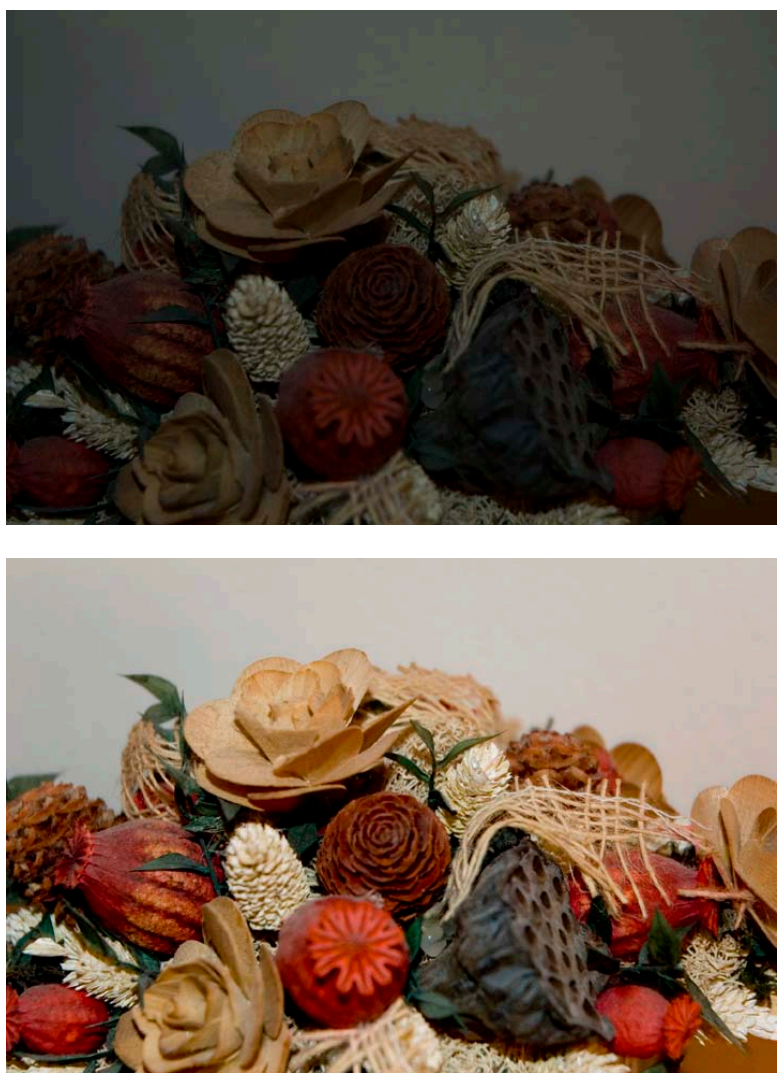

*Postup práce při doostřování - Photoshop*

Na tomto obrázku bylo potřeba provést drobné doostření a úpravu barev. Doostření jsem prováděl pomocí filtrů pro zaostřování a následnou úpravu barev pomocí vyvážení bílé.

# <span id="page-63-0"></span>4.8 *Úprava perspektivy - Photoshop*

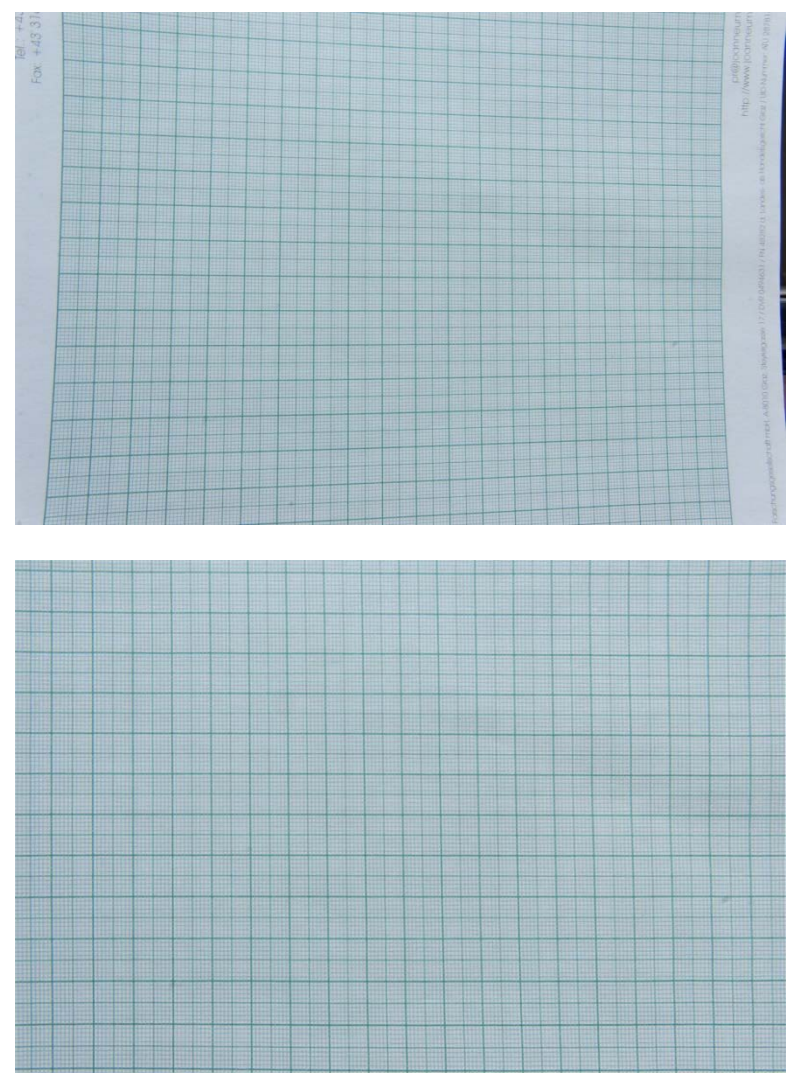

*Postup práce při úpravě perspektivy - Photoshop*

Na dalším příkladu bylo potřeba provést úpravu perspektivy. Původní obrázek byl totiž pořízen z úhlu a bylo zde veliké zkreslení. Proto bylo třeba upravit perspektivu, aby čáry na obrázku byly skutečně rovné a vzájemně rovnoběžné.

# <span id="page-64-0"></span>4.9 *Úprava červených očí – Gimp, Photoshop*

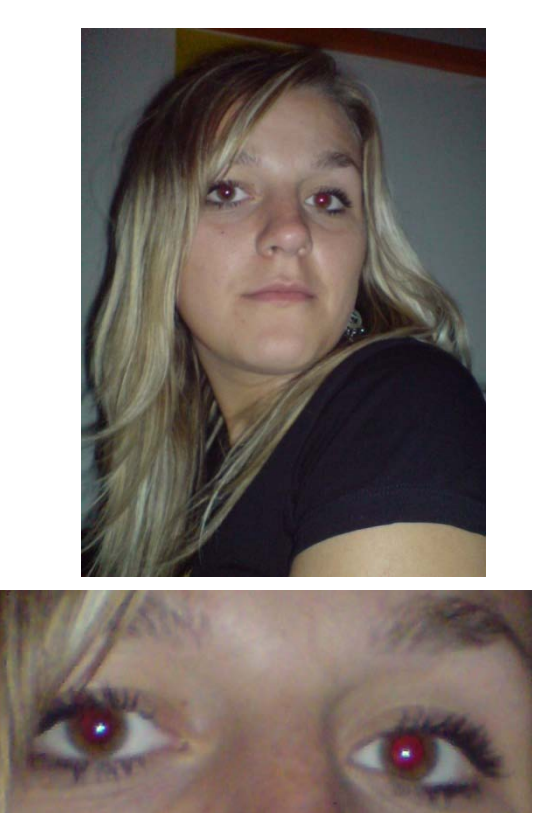

*Úprava červených očí - Původní obrázek*

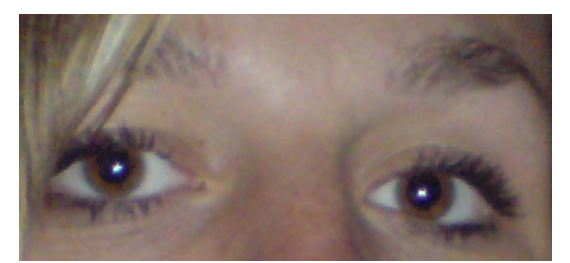

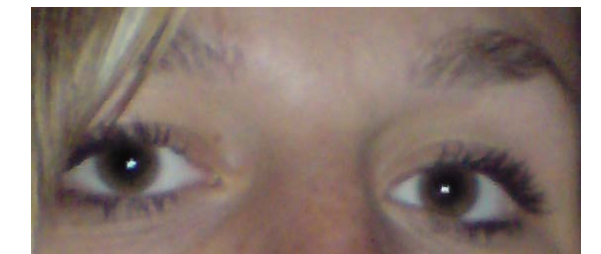

*Úprava červených očí - Gimp Úprava červených očí - Photoshop*

Na tomto příkladu vidíme použití dvou prakticky totožných způsobů pro odstranění červených očí. V programu Gimp k tomu byl použit filtr, zatímco ve Photoshopu je k tomu speciální nástroj. Na výsledku vidíme, že program Gimp upravil oči tak, že vypadají výrazněji než při úpravě ve Photoshopu.

# Kapitola 5

# <span id="page-66-0"></span>**Závěrečná hodnocení**

### <span id="page-66-1"></span>5.1 *Rastrová grafika*

#### <span id="page-66-2"></span>**5.1.1 Základní vlastnosti**

Pro rastrovou (bitmapovou) grafiku jsem porovnával programy Gimp a Photoshop. Pro méně náročného uživatele je jistě dobrou volbou program Gimp, jehož hlavní výhodou je, že je poskytován zdarma. Naproti tomu software od společnosti Adobe je poměrně drahý, i když existují zvýhodněné ceny pro studenty. Pro program Photoshop hovoří jeho obrovské množství nástrojů a funkcí. Tento program v dnešní době není už jen pro rastrovou grafiku, ale dá se v něm vytvářet také vektorová grafika. Umožňuje například vytvářet geometrické obrazce. Při používání programu Gimp by některým uživatelům mohlo vadit, že je rozdělen do tří oken, naproti tomu Photoshop je jen v jednom okně a vše je zde pohromadě.

Z hlediska formátů je to vyrovnané. Oba programy dokáží otevírat a zapisovat do desítek formátů, včetně těch nejznámějších jako jsou JPEG, BMP, GIF, PNG a další. Gimp umí ukládat data také do komprimovaných formátů gzip či bzip. Po rozbalení těchto archivů vznikne soubor ve formátu xcf, který program bez problémů otevře. Gimp bohužel na rozdíl od Photoshopu nepodporuje barevný program CMYK a umí pracovat pouze s barevnou hloubkou do 8 bitů na kanál. Photoshop umí pracovat s hloubkou 8, 16 a 24 bitů na kanál.

#### <span id="page-66-3"></span>**5.1.2 Nástroje**

Z hlediska nástrojů je jasný vítěz Adobe Photoshop. Tento program poskytuje desítky různých nástrojů (viz. Kapitola 3). Také díky své delší historii se může Photoshop pochlubit lepšími výsledky při používání obdobných nástrojů. Například nástroj retušovací štětec dosahuje podle mého názoru daleko lepších výsledků než obdobný nástroj v programu Gimp nazvaný léčení. Jak už bylo řečeno program Gimp není tak profesionální jako Photoshop, a tomu také odpovídají jeho nástroje. Gimp obsahuje pouze základní nástroje potřebné pro úpravu obrázků, ovšem programové vybavení od společnosti Adobe má vypracované nástroje umožňující prakticky vše na co si uživatel vzpomene. Pokusím se to demonstrovat na následujícím příkladu. Program Gimp nabízí pouze klasické vodorovné vkládání textu, naproti tomu Photoshop má hned 4 nástroje pro vkládání textu. Umožňuje vkládat vodorovný text, svislý text, vodorovnou textovou masku a svislou textovou masku. Takto je to obdobné i u dalších nástrojů. Toto se snaží Gimp dostihnout tak, že některé nástroje, které nabízí Photoshop, má obsaženy ve svých filtrech (pro představu u programu Photoshop je nástroj pro odstranění červených očí, kdežto Gimp nabízí odstranění červených očí jako filtr). Pro Photoshop také hovoří to, že umožňuje velké množství nastavení svých nástrojů.

### <span id="page-67-0"></span>**5.1.3 Funkce a speciální efekty**

Program Gimp má dle mého názoru o trochu více propracované funkce (při odstraňování červených očí je výsledný obraz hezčí než při úpravě ve Photoshopu). Ale i Photoshop má celou řadu funkcí, s kterými je možno vytvářet různorodé efekty.

### <span id="page-67-1"></span>**5.1.4 Skripování**

<span id="page-67-2"></span>Oba programy umožňují vytvářet skripty, liší se jen v jazycích, ve kterých se skripty píší.

### **5.1.5 Závěrečné zhodnocení**

Závěrem bych zhodnotil, že program Adobe Photoshop je daleko propracovanější nástroj pro úpravu vektorové grafiky, ovšem i program Gimp nabízí velikou škálu možností. Program Photoshop je profesionální grafický program, se kterým pracuje i mnoho profesionálních grafiků. Můj názor je, že pro běžného uživatele je zcela dostačující program Gimp, s tou výhodou, že je zdarma. Jistě postačí pro běžné úpravy fotografií či obrázků. Ovšem očekává-li uživatel od svého softwaru zcela profesionální práci je jedničkou Photoshop. Výborné řešení je také kombinovat oba programy a v každém vytvářet část. Ve Photoshopu například vyrábět retuše a v Gimpu používat filtry a speciální efekty, které ve Photoshopu chybí nebo dosahují horších výsledků.

### <span id="page-67-3"></span>5.2 *Vektorová grafika*

### <span id="page-67-4"></span>**5.2.1 Základní vlastnosti**

V kategorii vektorové grafiky jsem porovnával tři programy, a sice programy Inkscape, Corel Draw a Adobe Illustrator. Pro program Inkscape hovoří to, že je zdarma a také to že je multiplatformní, další dva programy jsou sice placené, ovšem jejich propracovanost je výrazně vyšší než u prvního jmenovaného. Inkscape zdaleka nenabízí tolik možností jako další dva programy. Proti Inkscapu hovoří i to, že se jedná o poměrně mladý produkt, kdežto Corel a Illustrator mají za sebou již bohatou historii.

Co se týče podporovaných formátů tak všechny tři programy dokáží otevřít či importovat velkou řadu formátů, včetně nejznámějších. Programy Inkscape a Corel dokáží otevřít dokonce i uložený soubor v konkurenčním programu Adobe Illustrator. Z hlediska podporovaných formátů pro export a uložení vychází programy také podobně. Program Inkscape dokáže exportovat jen do formátu PNG, ovšem běžné uložení je možné i do ostatních formátů. Všechny tři editory dokáží pracovat jak v barevném formátu RGB tak i CMYK.

### **5.2.2 Nástroje**

<span id="page-68-0"></span>V kategorii nástrojů daleko zaostává Inkscape za dalšími dvěma programy. Inkscape nabízí opravdu jen ty nejzákladnější nástroje (viz. Kapitola 3) a pro složitější práci je proto nedostačující. Další dva programy jsou pravý opak, a jsou vhodné i na profesionální práci. Oba tyto programy svými nástroji umožňují velké možnosti, ovšem řekl bych, že Illustrator má ještě více nástrojů, které mohou uživateli ulehčit jeho práci. Illustrator dokáže například vytvářet i grafy. Ovšem v obou těchto programech je možné vytvořit srovnatelné výsledky. Z hlediska nástrojů je pro mě vítězem program Adobe Illustrator s velice malým náskokem před softwarem Corel Draw. Editor Corel obsahuje některé nástroje, které Illustrator neobsahuje, ale i naopak (viz. 3.6 Rozdíly mezi editory). Program Inkscape se moc nedá s dalšími srovnávat. Nabízí opravdu jen malé množství nástrojů pro základní práci.

### <span id="page-68-1"></span>**5.2.3 Funkce a speciální efekty**

Všechny tři editory nabízí celou řadu speciálních efektů a funkcí. U programu Adobe Illustrator je veliká výhoda, že obsahuje i funkce Photoshopu. Z tohoto hlediska nabízí Illustrator nejsilnější funkce ze všech třech editorů. Ale ani ostatní editory jich nabízí veliké množství.

### <span id="page-68-2"></span>**5.2.4 Skripování**

<span id="page-68-3"></span>I u programů pro vektorovou grafiku je možno u všech třech editorů vytvářet skripty. Liší se opět jen v jazycích, ve kterých se píší.

### **5.2.5 Závěrečné zhodnocení**

V kategorii vektorové grafiky není podle mého názoru patrný vítěz. O toto místo se perou programy Corel a Illustrator. Třetí Inkscape je daleko za těmito dvěma. Je na něm vidět, že se jedná o poměrně nový produkt a k jeho větší funkcionalitě bude potřeba ještě dost vývoje. Ovšem pro uživatele, kterému stačí jen základní funkce a potřebuje vytvářet jen jednoduchou práci, to může být správná volba, protože tento software je poskytován zdarma. Další dva programy jsou určeny pro uživatele, kteří čekají profesionální úroveň. V těchto programech dokáže dobrý grafik dosáhnout prakticky stejného výsledku. Nejdůležitější pro uživatele asi je, jaký program se mu bude více líbit, a s kterým se mu bude lépe pracovat. Pakliže uživatel používá Photoshop, mohla by pro něho být lepší volba program Adobe Illustrator, protože oba tyto programy mají podobné grafické rozhraní a podobné ovládání a také je zde zpětná návaznost těchto dvou programů. Tyto dva programy se také obtížně srovnávají, protože se trochu liší svým zaměřením, ovšem z hlediska kvality jsou prakticky rovnocenné.

### <span id="page-68-4"></span>5.3 *Závěr*

Závěrem bych podotkl, že se mi podařilo porovnat programy pro vytváření a editaci dvourozměrné vektorové i bitmapové grafiky. Porovnávání jsem prováděl jak z hlediska funkcionality nástrojů a funkcí, tak i z hlediska skriptování. Také jsem demonstroval použití vybraných nástrojů na praktických příkladech. Ke skriptování jsem se však dostal pouze okrajově, neboť o této problematice není tolik informací a primárním cílem práce bylo porovnat jednotlivé editory zejména z hlediska nástrojů a speciálních funkcí.

### <span id="page-70-0"></span>**Literatura**

- [1] Jiří Žára, Bedřich Beneš, Jíří Sochor, Petr Felkel: *Moderní počítačová grafika*; Druhé vydání 2004; ISBN 80-251-0454-0
- [2] Tomáš Tůma: *Kreativní digitální fotografie*; První vydání 2005; ISBN 80-251-0886-4
- [3] Wikipedia Otevřená encyklopedie Rastrová grafika http://cs.wikipedia.org/wiki/Rastrov%C3%A1\_grafika
- [4] Wikipedia Otevřená encyklopedie Vektorová grafika http://cs.wikipedia.org/wiki/Vektorov%C3%A1\_grafika
- [5] Symbio Internetová agentura Vektorová grafika http://www.symbio.cz/slovnik/vektorova-grafika.html
- [6] Symbio Internetová agentura Bitmapová grafika http://www.symbio.cz/slovnik/bitmapova-grafika.html
- [7] Mendelova zemědělská a lesnická univerzita v Brně Barevné prostory https://is.mendelu.cz/eknihovna/opory/zobraz\_cast.pl?cast=772
- [8] Adobe Centrum nápovědy Adobe http://help.adobe.com/
- [9] Corel Oficiální stránky http://www.corel.com/
- [10] Gimp Oficiální stránky http://www.gimp.org/
- [11] Inkscape Oficiální stránky http://www.inkscape.org/